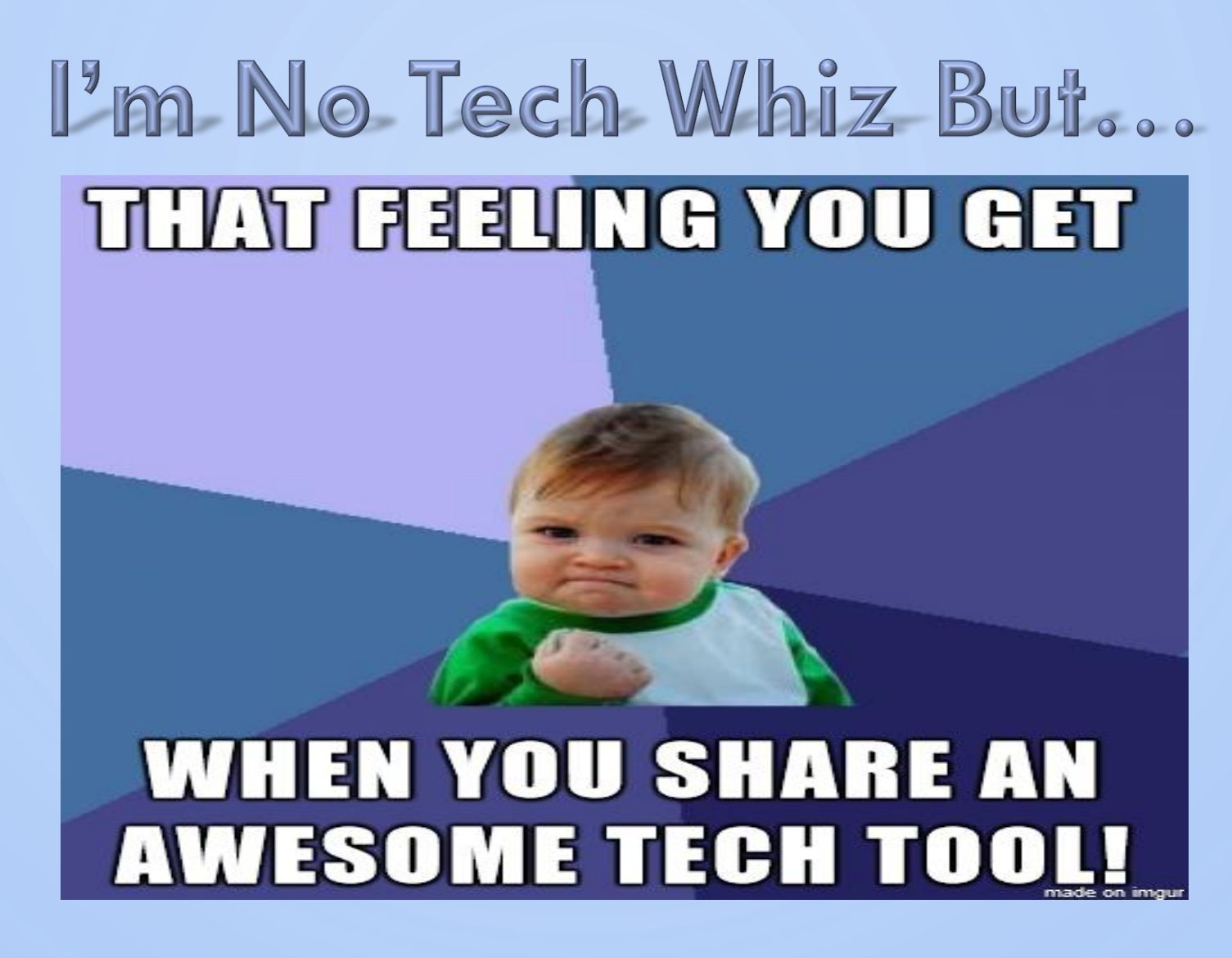

2018 SOAR CONFERENCE

MODERATED BY: KEVIN AGUIAR

1

### INTRODUCTIONS

- Dirk VanderBent Vice-Chair, Assessment Review Board, ELTO
- Nicole Treksler Member, Immigration Appeal Division, Immigration and Refugee Board
- Alexandra Alvarado-Bowen Registrar, Social Justice Tribunals of Ontario
- Elaine Stone Manager & Member, Investigations and Resolutions Division, Ontario Review Board
- Sean Isaac Special Advisor, Innovation Office, Ministry of the Attorney General
- Gary Yee Tribunal Chair, Advisor, SOAR Conference Planning Committee

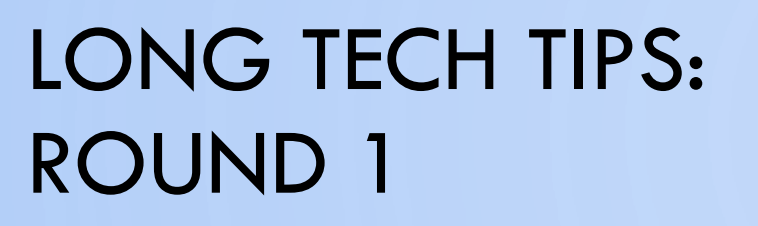

O

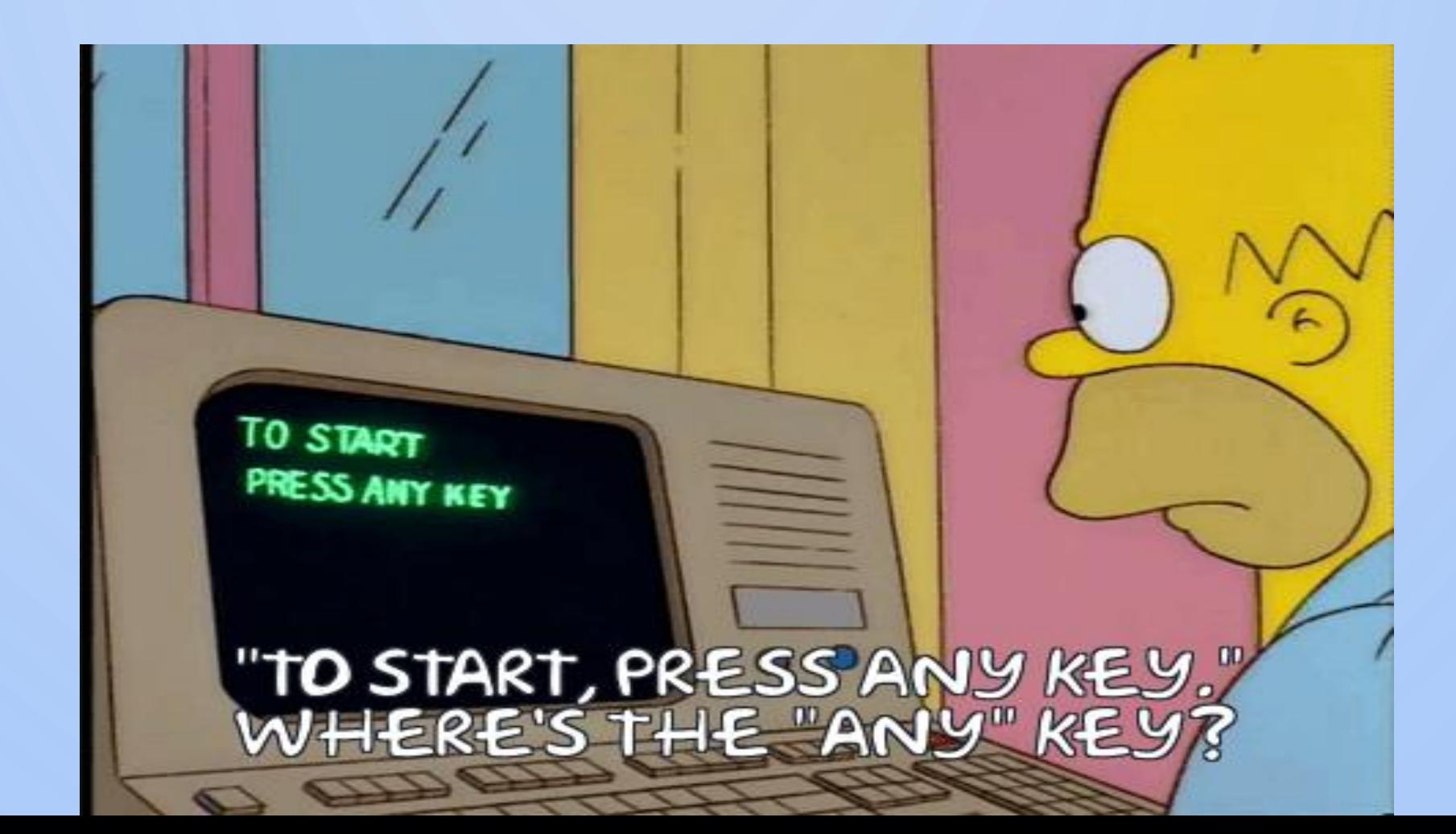

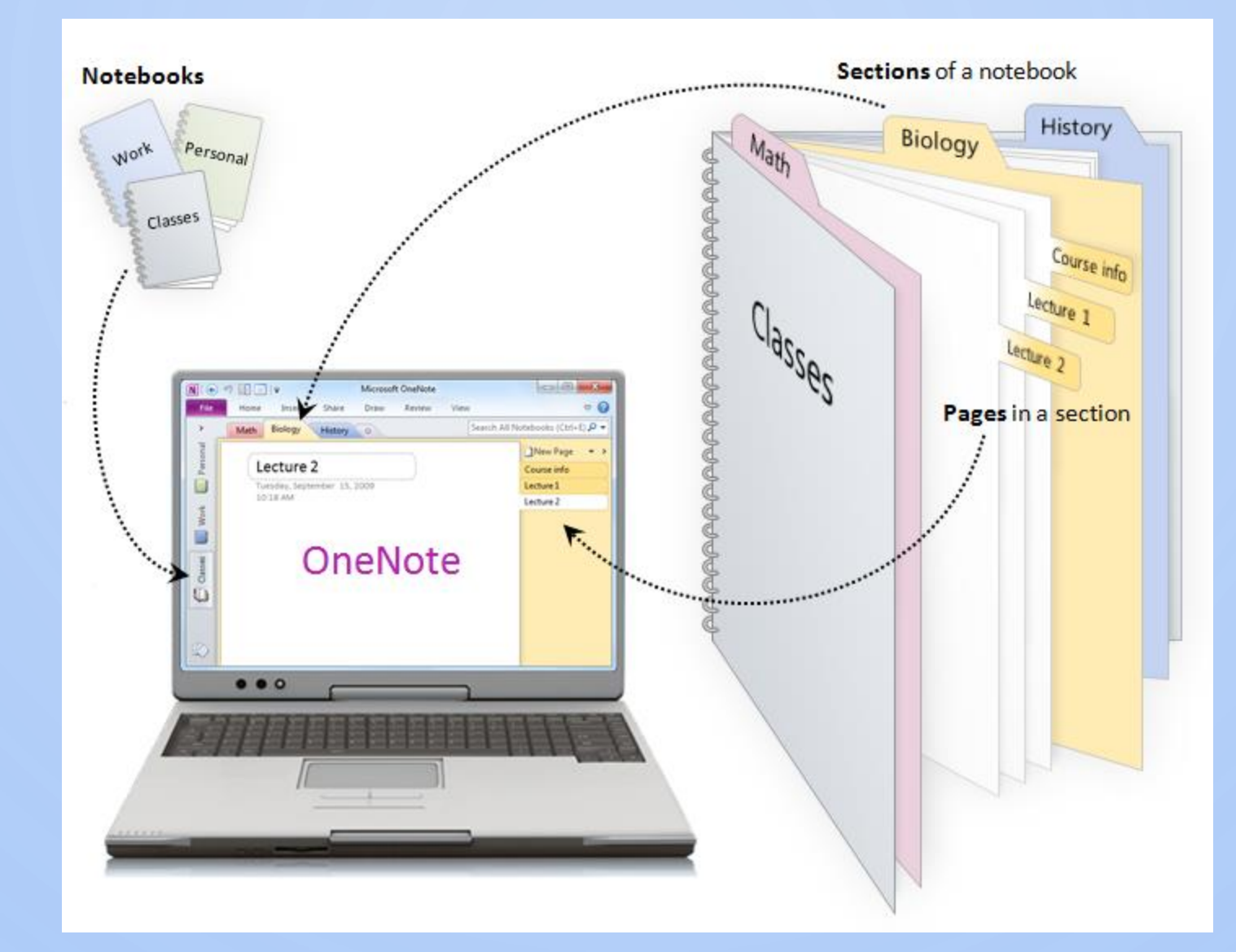

 $\bigcirc$ 

 $\circ$ 

4

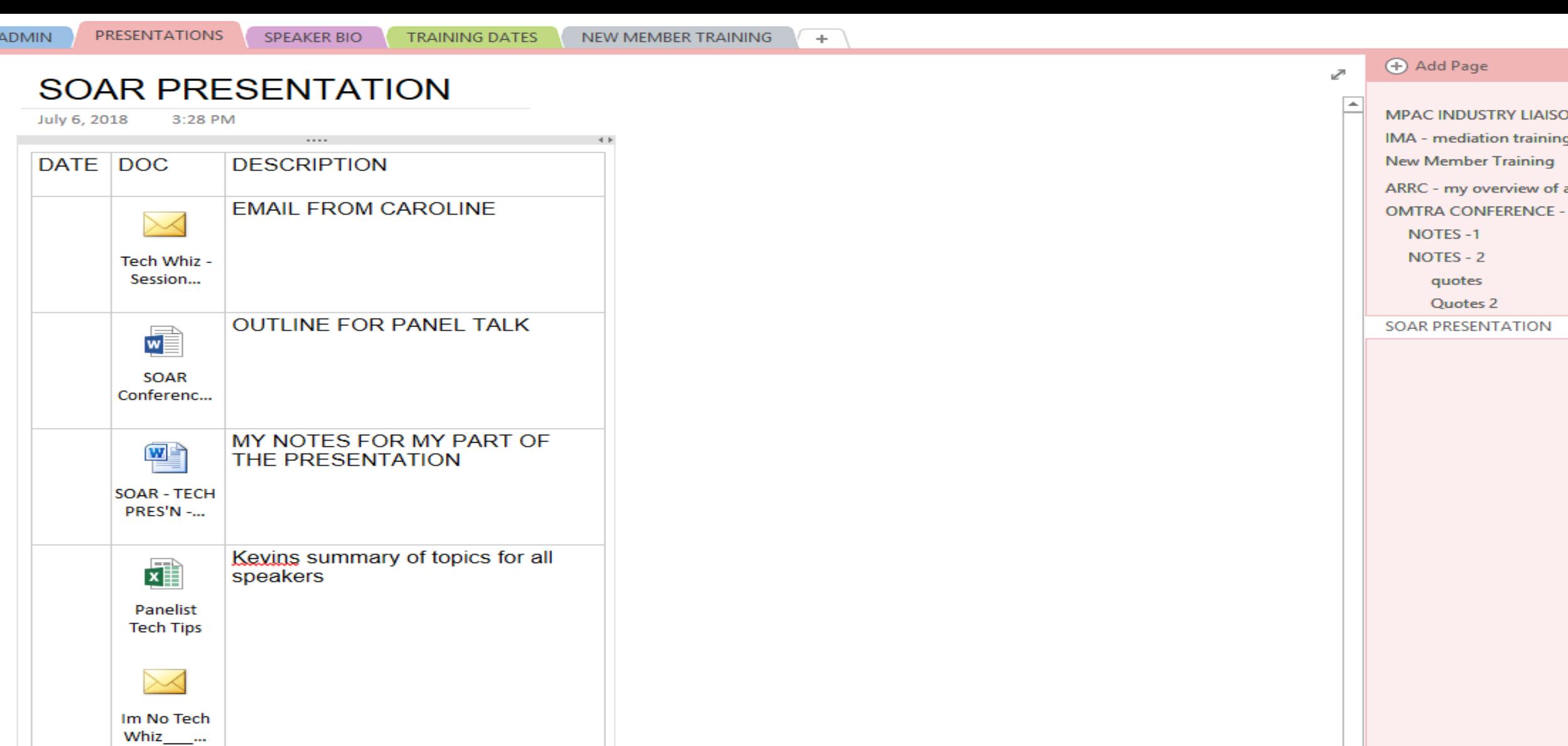

My power point slides

 $\mathbf{p}^{\text{th}}$ 

SOAR - TECH **TIP - D...** 

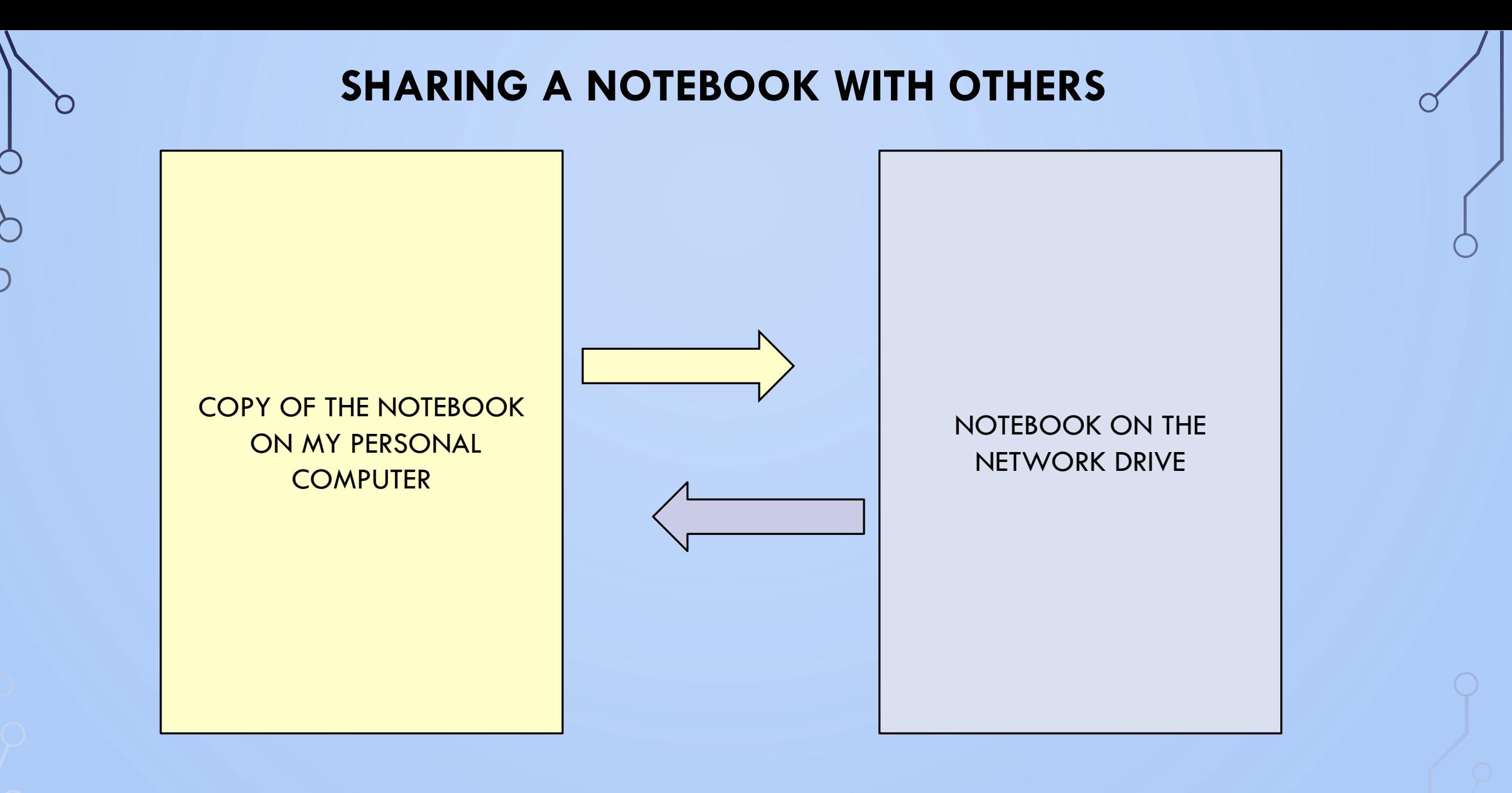

 $\circ$ 

#### • **AUTO SYNCHRONIZATION**

#### **SEARCH FACILTY**

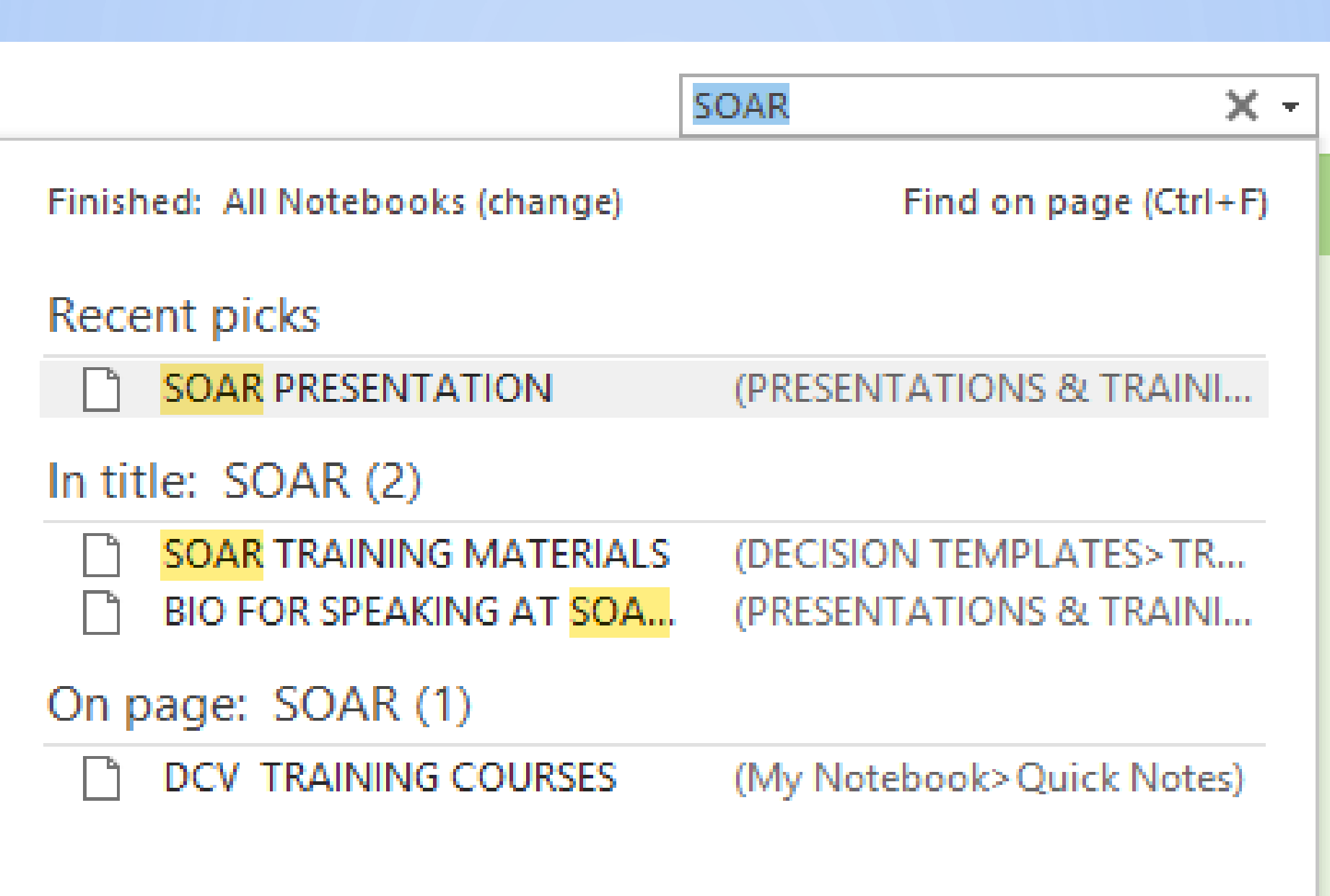

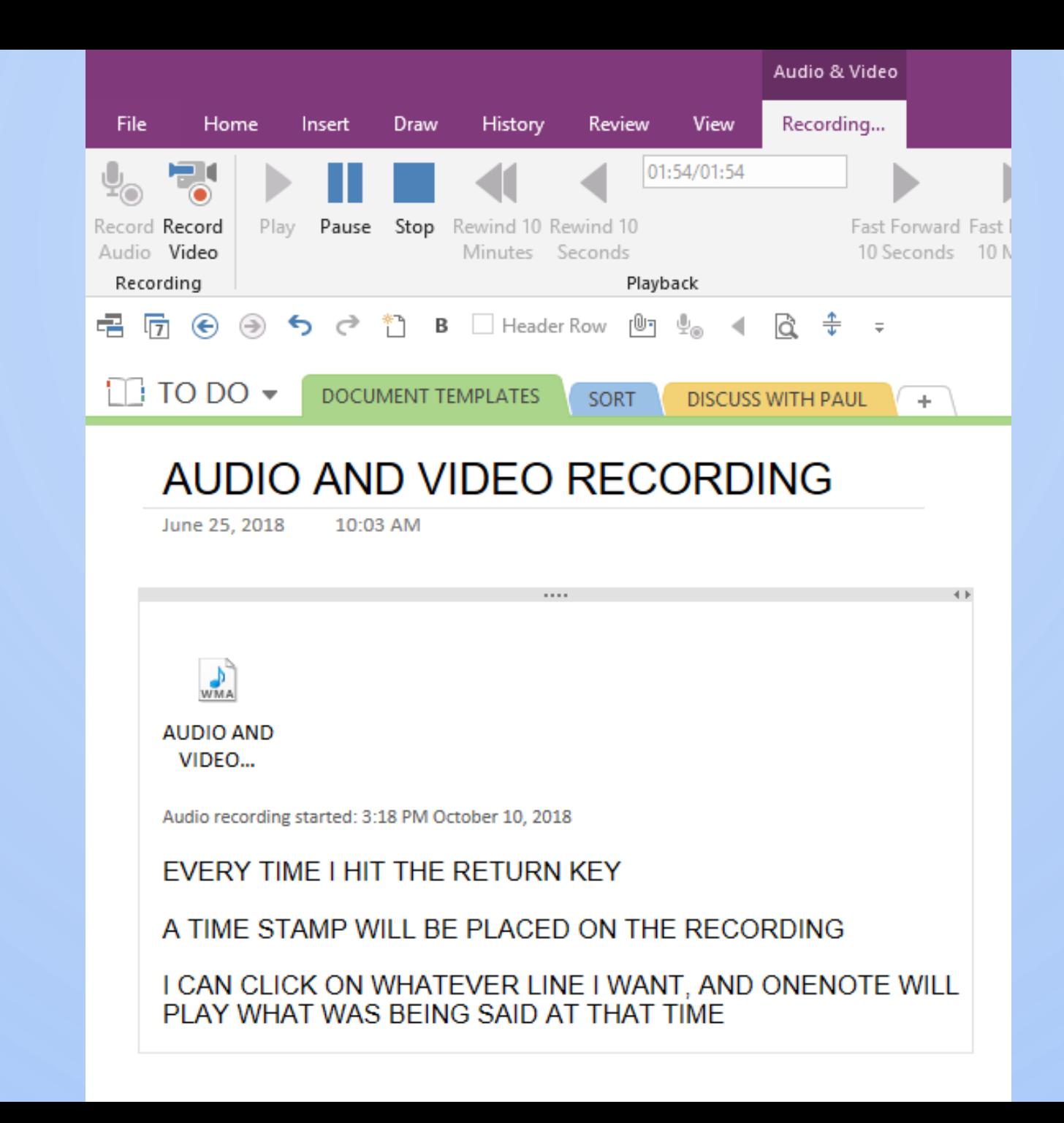

 $\circ$ 

Books (1989)<br>Books (1989)

**HEARING** PRELIMINARY HEARING

 $\circledcirc$ 

 $APPEAL +$ 

#### JOHN DOE

October 10, 2018 12:53 PM

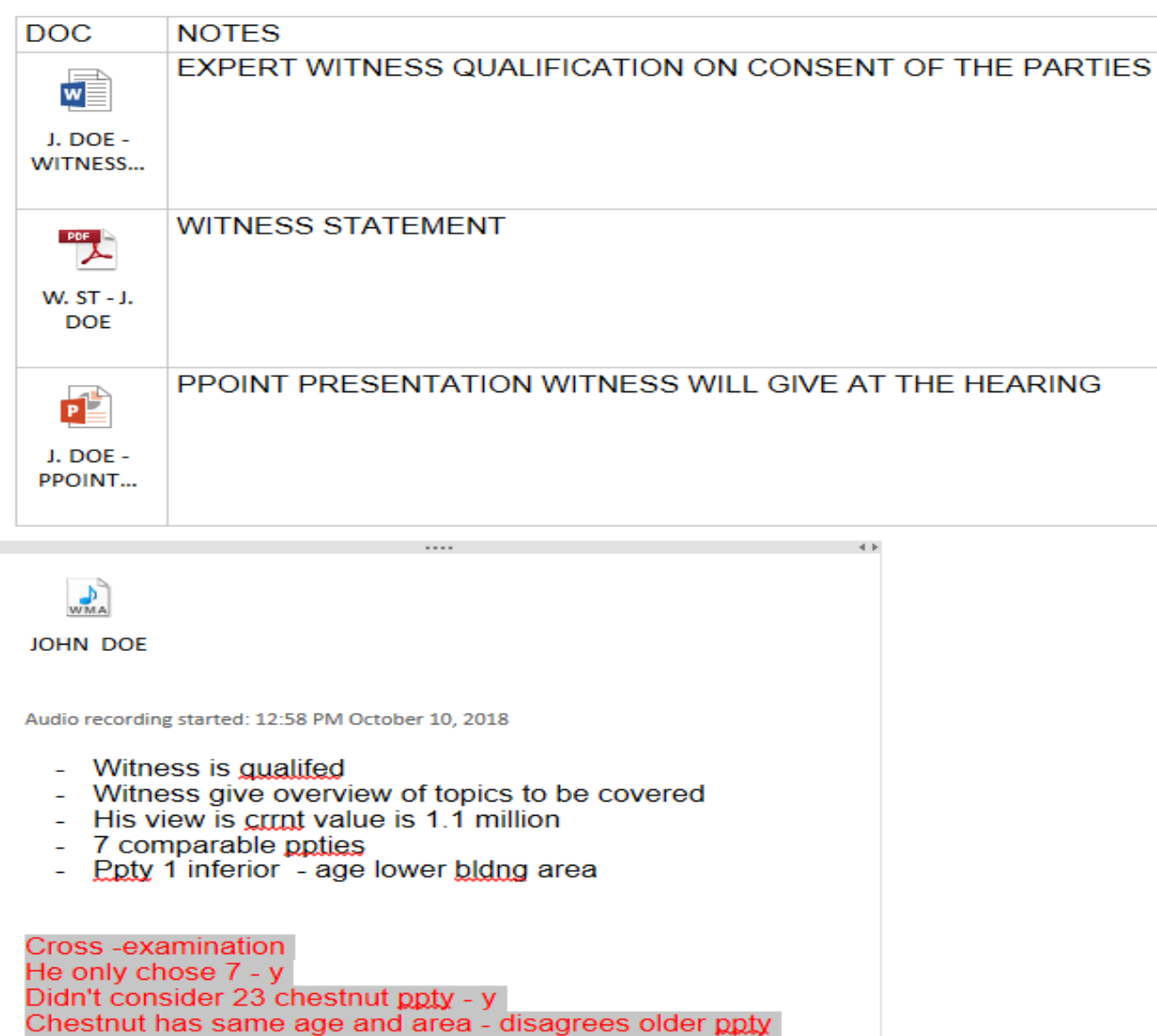

**VENUE INFO HEARING SCHEDULE EXHIBIT LIST OPENING ADDRESS** 

Add Page

 $\mathbb{Z}^n$ 

**APPELLANT'S WITNESSES** JOHN DOE

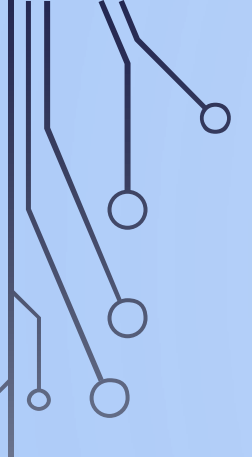

- •A shared OneNote notebook that contains everything a member needs:
	- •OIC Information position description, etc.
	- Admin information (phone lists, benefit info, etc.)
	- Hearing Info style guides, decision templates etc.
	- •Training materials new member and on-going training
	- •Case law leading hearing decisions

### ONE NOTE (ADMIN)

- Create tabs for ongoing items (tutorial included)
	- Move items from meetings

This two-hour meeting was almost as productive as a single, well-written email.

 $\circ$ 

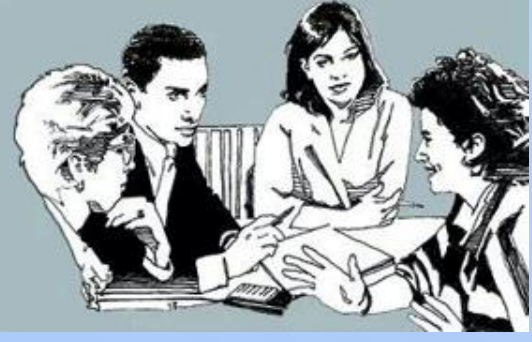

to actions

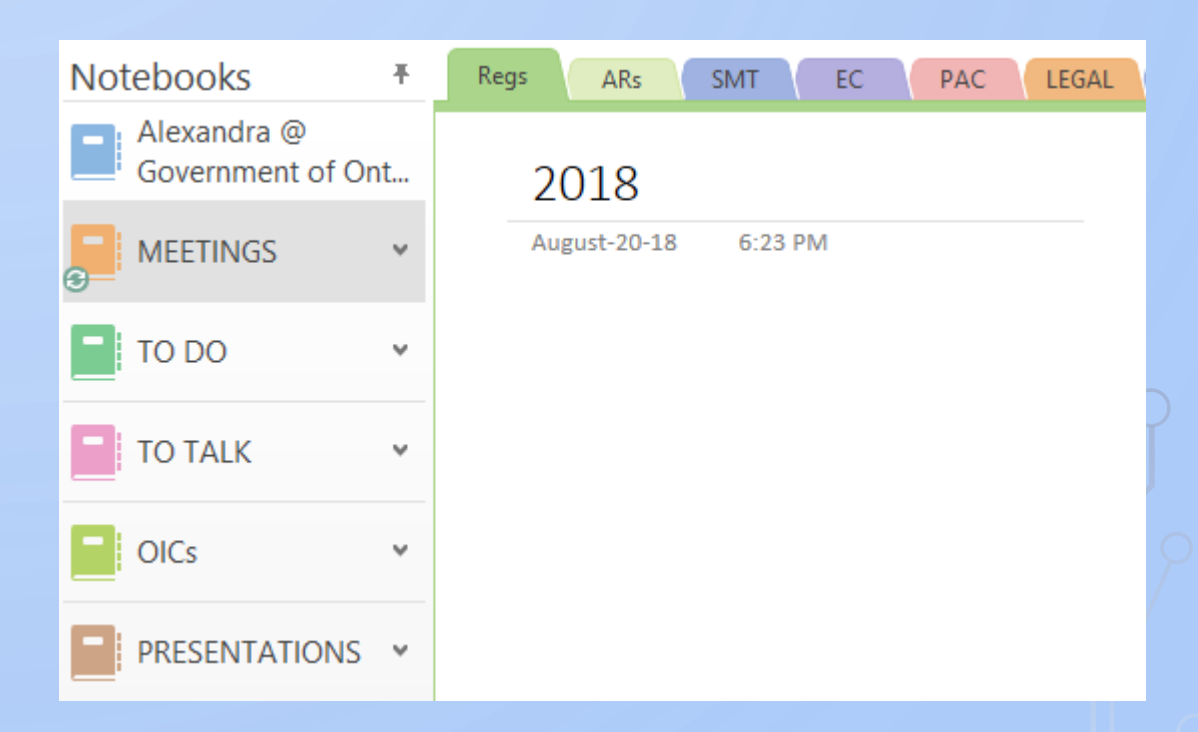

### ONE NOTE (ADMIN)

O

• Keep track of all related meetings in one place

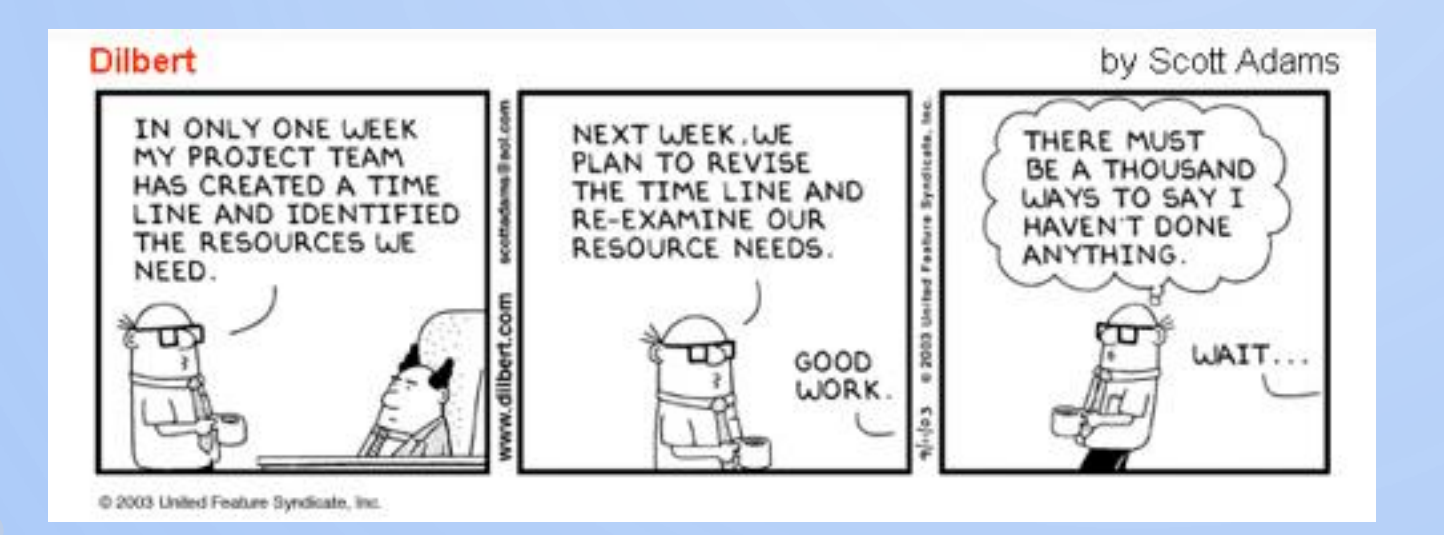

- Works across different platforms
	- Laptop / computer
	- Tablet / smartphone

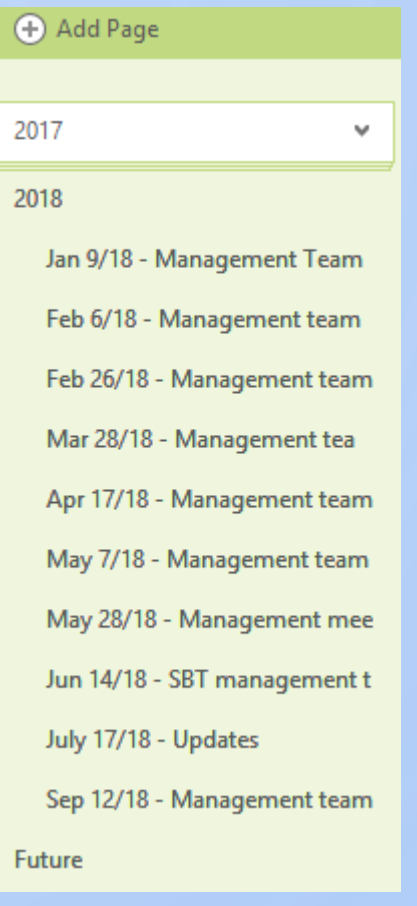

## ONE NOTE (ADMIN)

• From Outlook:

 $\mathsf{O}$ 

• Select emails to add to OneNote

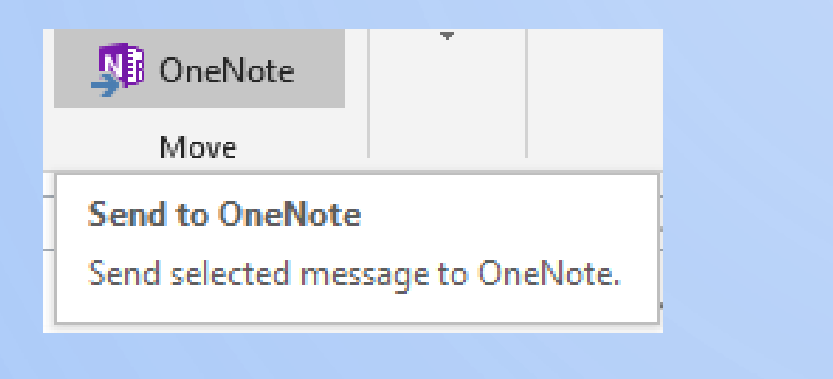

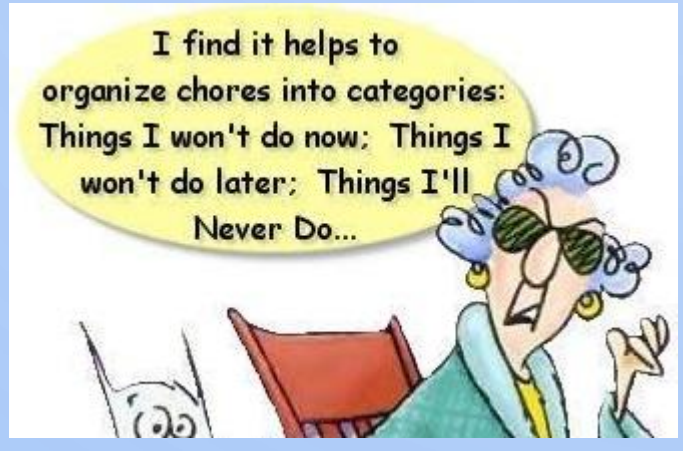

#### Pick a section or a page in which to put the e-mail: **Recent picks** Oct 16/18 - Contact Centre Weekly Project Status - 10/16/2018 (OTHER>Contact Centre) n. Oct 1/18 - SJTO-SBT PAC Meeting (MEETINGS>PAC) I٦ **DAILY** (current section)  $(TO DO)$  $\mathcal{L}$ October 2018 (current page) (TO DO>DAILY) n **All Notebooks MEETINGS**  $\overline{+}$ TO DO  $\overline{+}$ **TO TALK** OICs  $\overline{+}$ **PRESENTATIONS**  $\overline{+}$ **OTHER**  $\overline{+}$  $\overline{+}$ Personal

**Select Location in OneNote** 

#### TRACK CHANGES

To review changes in your document

- In a word document, go to Review > Track changes (Ctrl+Shift+E)

-Go to All Markup

- **Simple Markup.**
- **All Markup**
- **- No Markup.**
- **Original.**

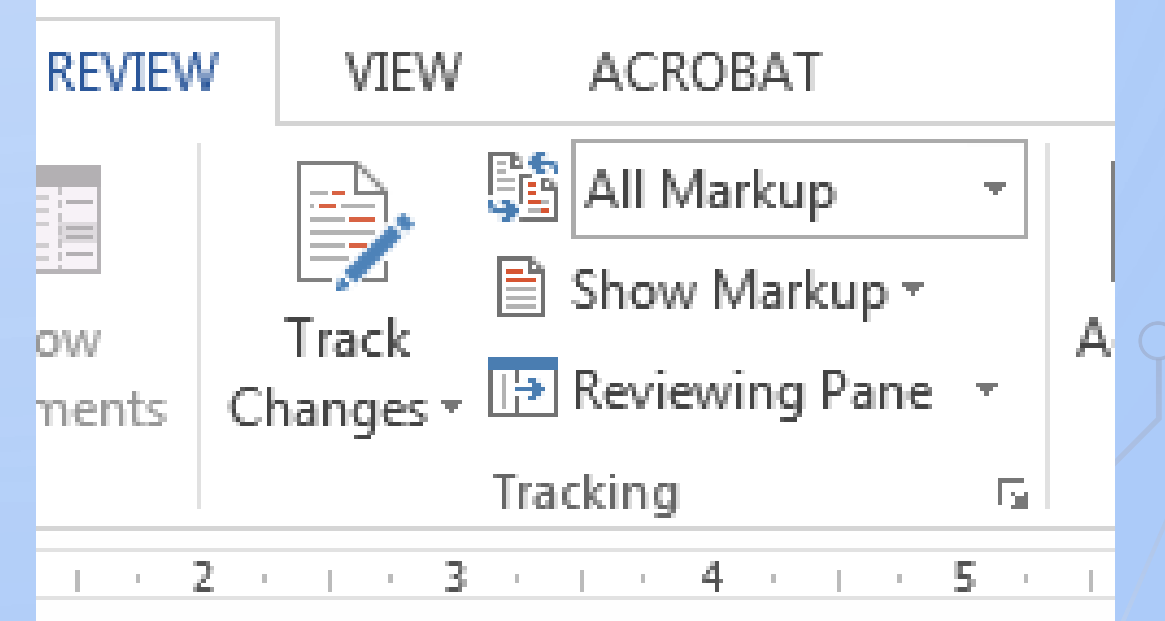

### TRACK CHANGES CONTINUED

You can accept or reject changes.

There are a few options:

-Accept/Reject and move to next -Accept/Reject all changes

-Accept/Reject all changes and stop tracking

You can move through the edit by pressing previous or next.

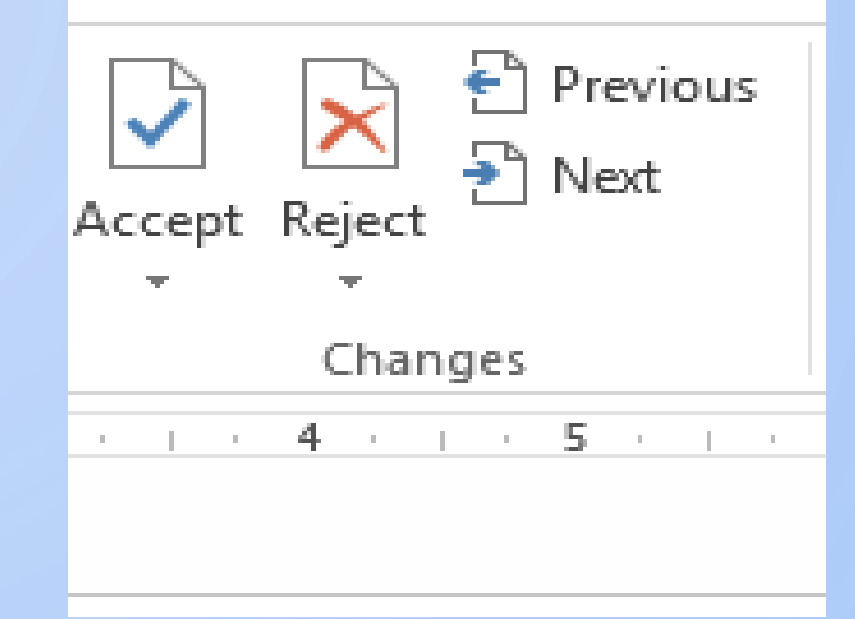

#### TRACK CHANGES - ADDING COMMENTS

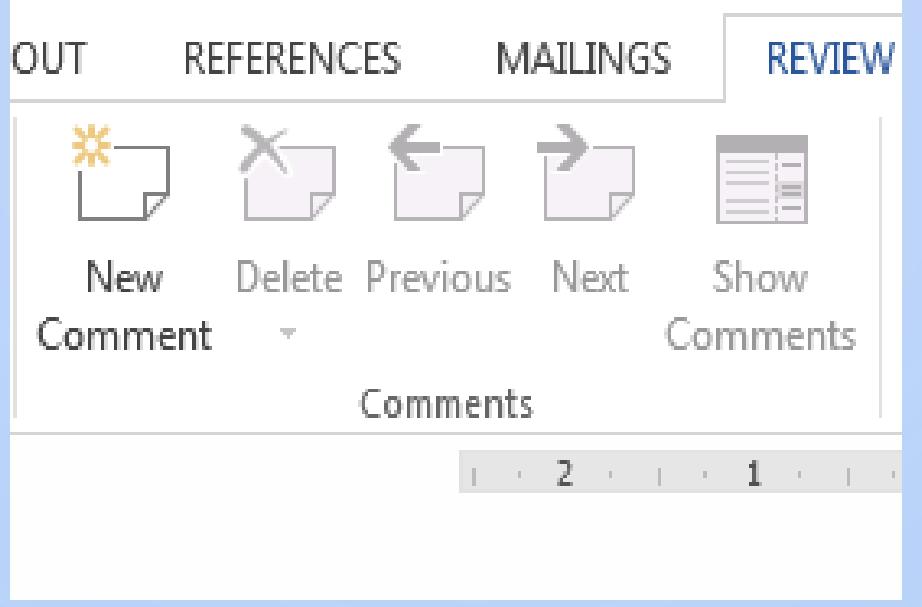

-Select the content you want to comment on.

-Go to **Review** > **Comments** > **New Comment**, and make your comment. If you want to make changes to any of your comments, just go back and edit them.

-To reply to a comment, go to the comment, and select **Reply**.

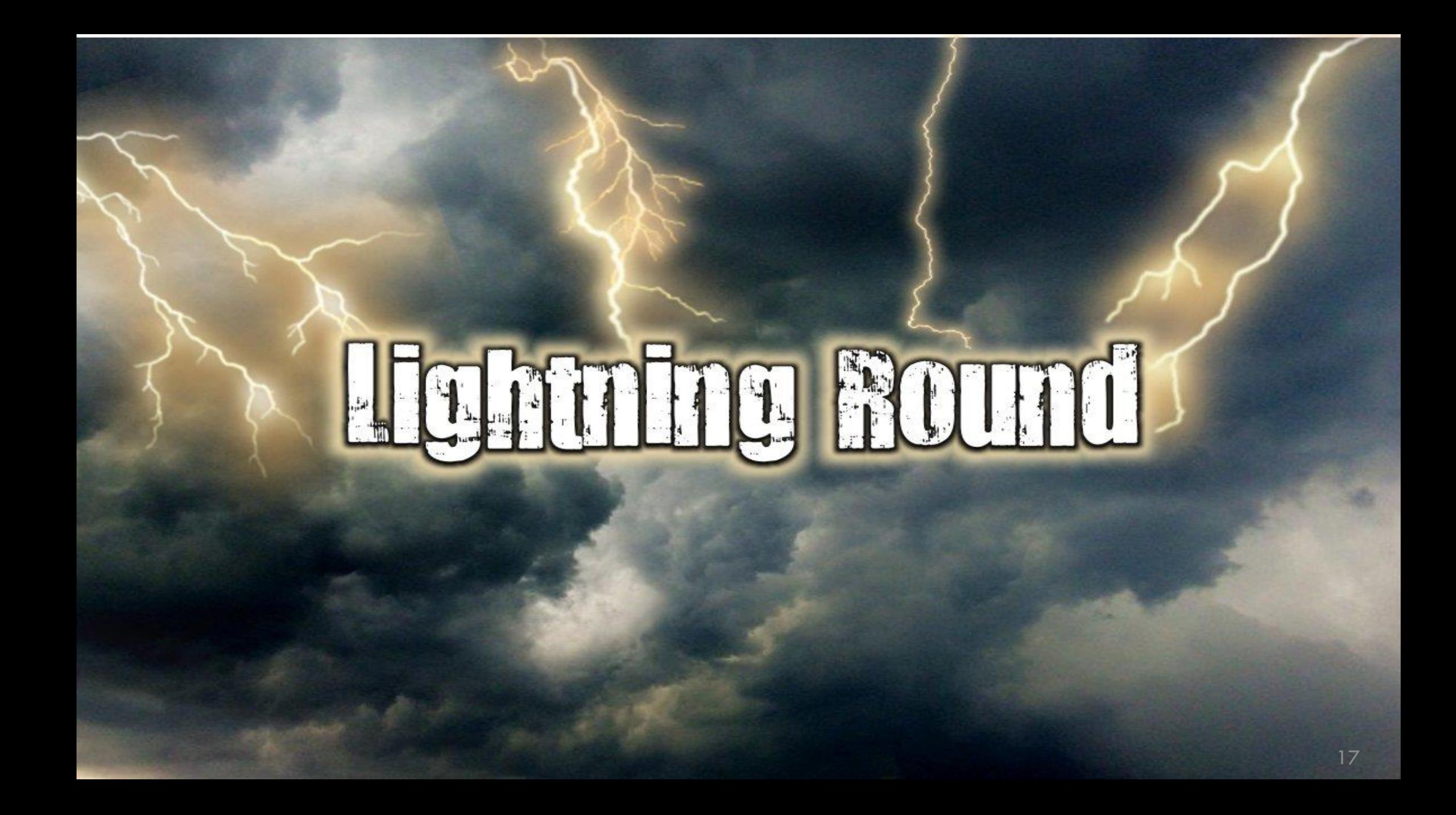

# **WORD – COMPARE FUNCTION**

 $\subset$ 

 $\overline{O}$ 

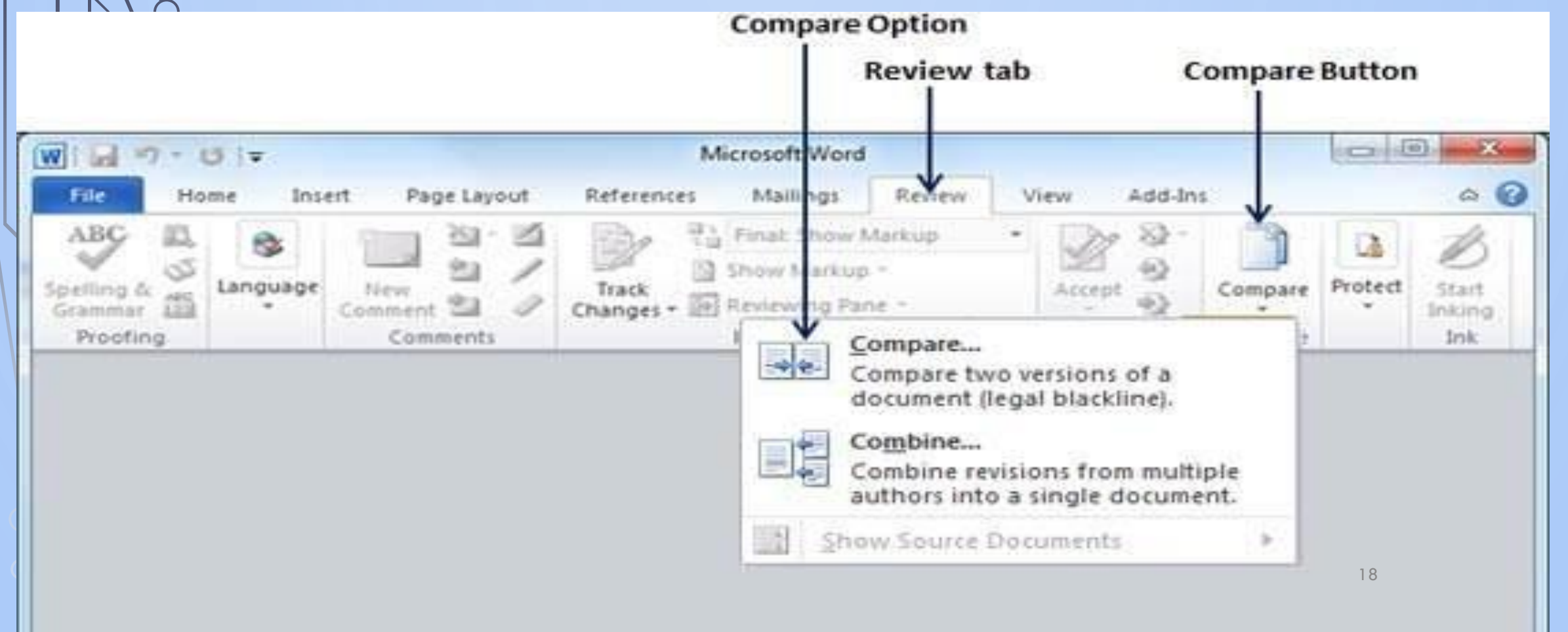

# **WORD – AUTO-CORRECT FUNCTION**

THE APZ RECEIVED THE NOAZ AND ATTACHED DOCZ FRZ THE SBTZ. = THE APPELLANT RECEIVED THE NOTICE OF APPEAL AND ATTACHED DOCUMENT FROM THE SOCIAL BENEFITS TRIBUNAL.

AT THE CCZ MEETING, THE VCZ DISCUSSED ADRZ, AND A PARAZ IN THE SPPAZ ABOUT VIDZ HRGSZ.

= AT THE CONSULTATIVE COMMITTEE MEETING, THE VICE-CHAIR DISCUSSED ALTERNATIVE DISPUTE RESOLUTION (ADR) AND A PARAGRAPH IN THE STATUTORY POWERS PROCEDURE ACT ABOUT VIDEOCONFERENCE HEARINGS.

# **DOCUMENTS WITH HYPERLINKS**

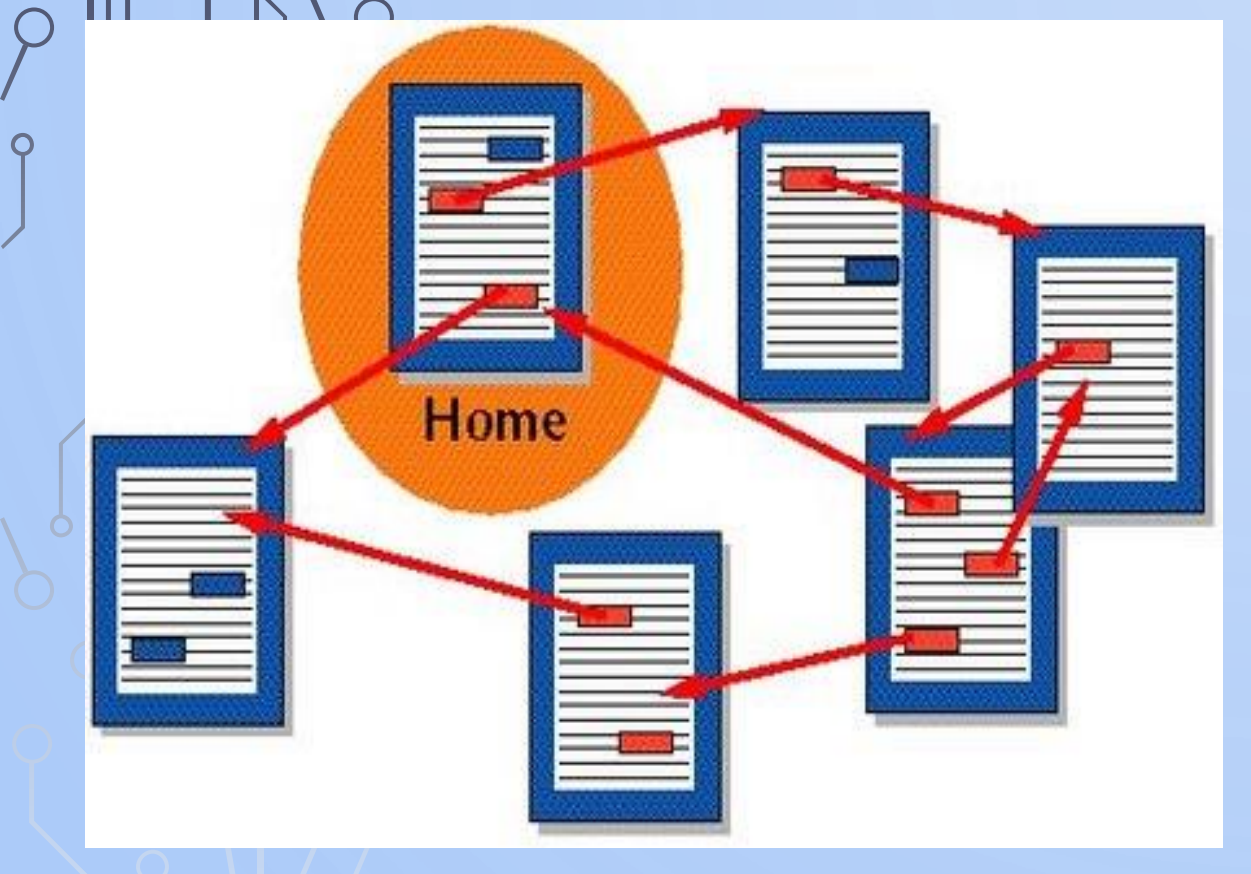

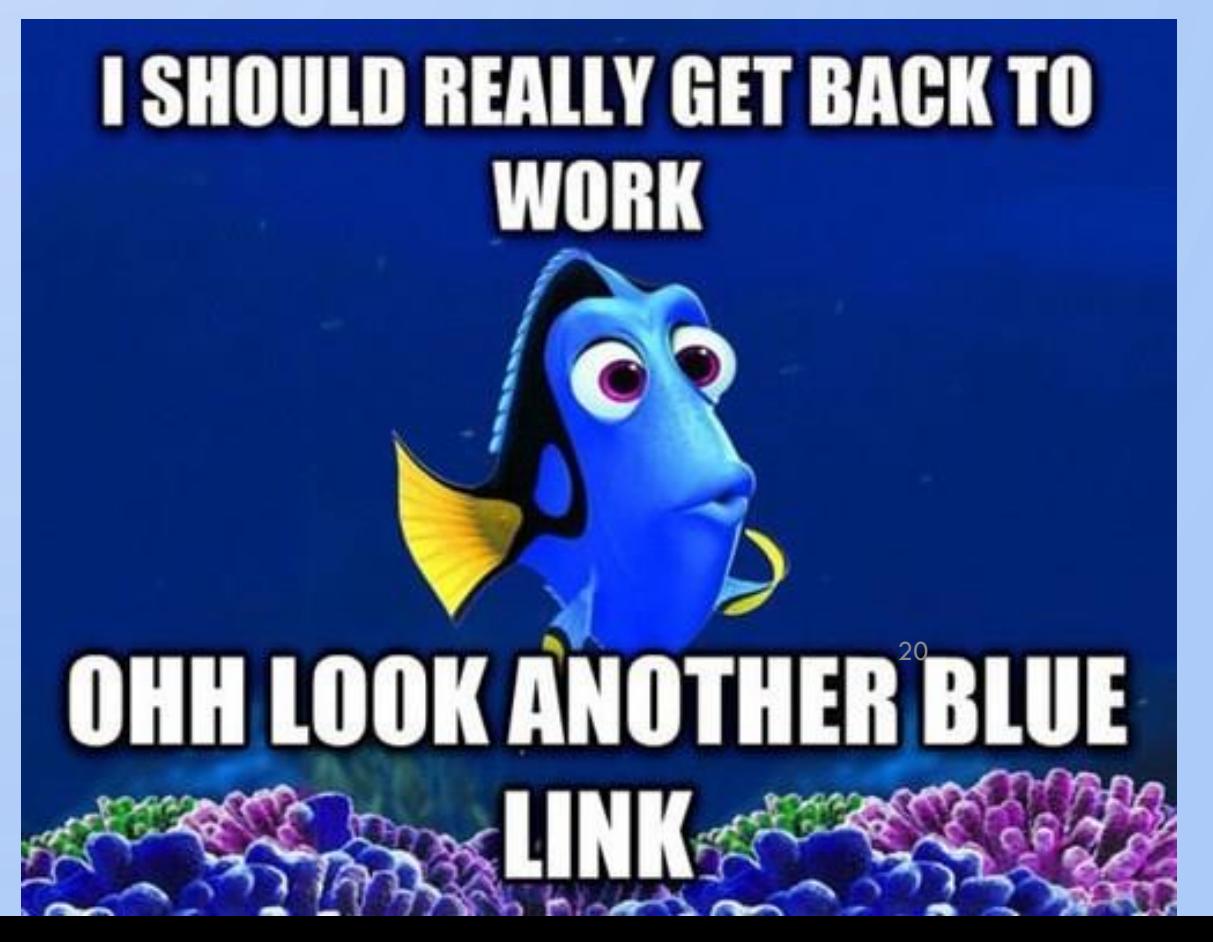

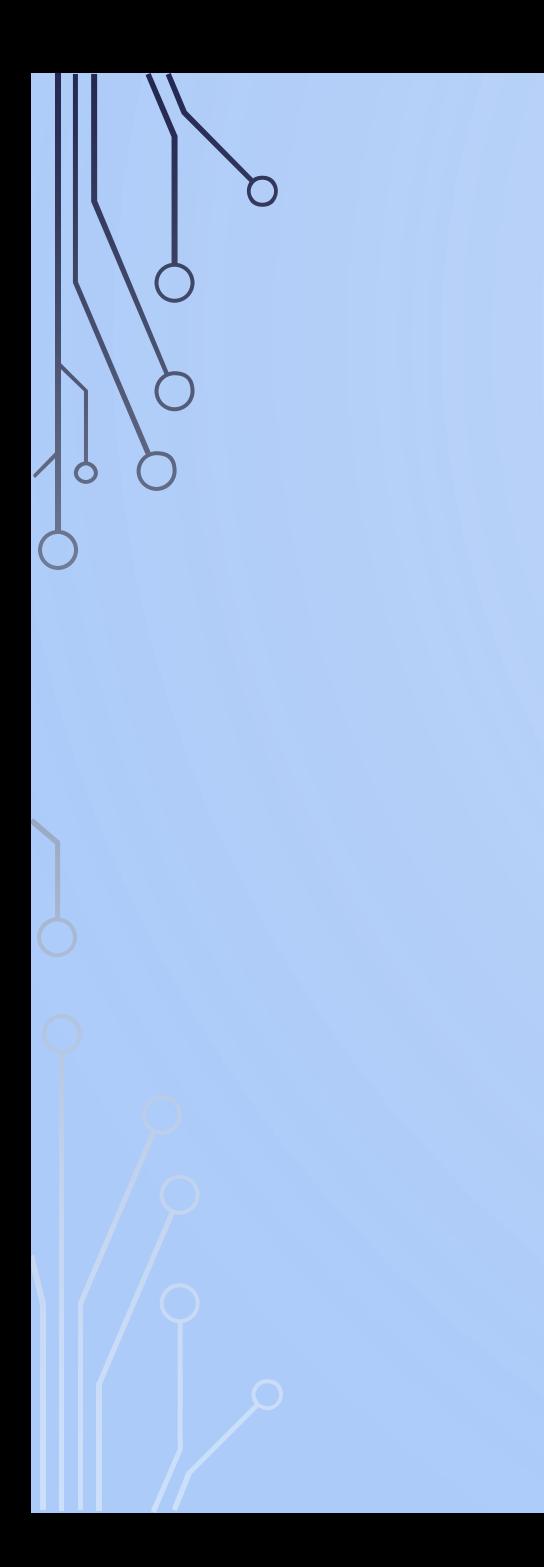

### **MICROSOFT WORD TIPS FORMAT PAINTER**

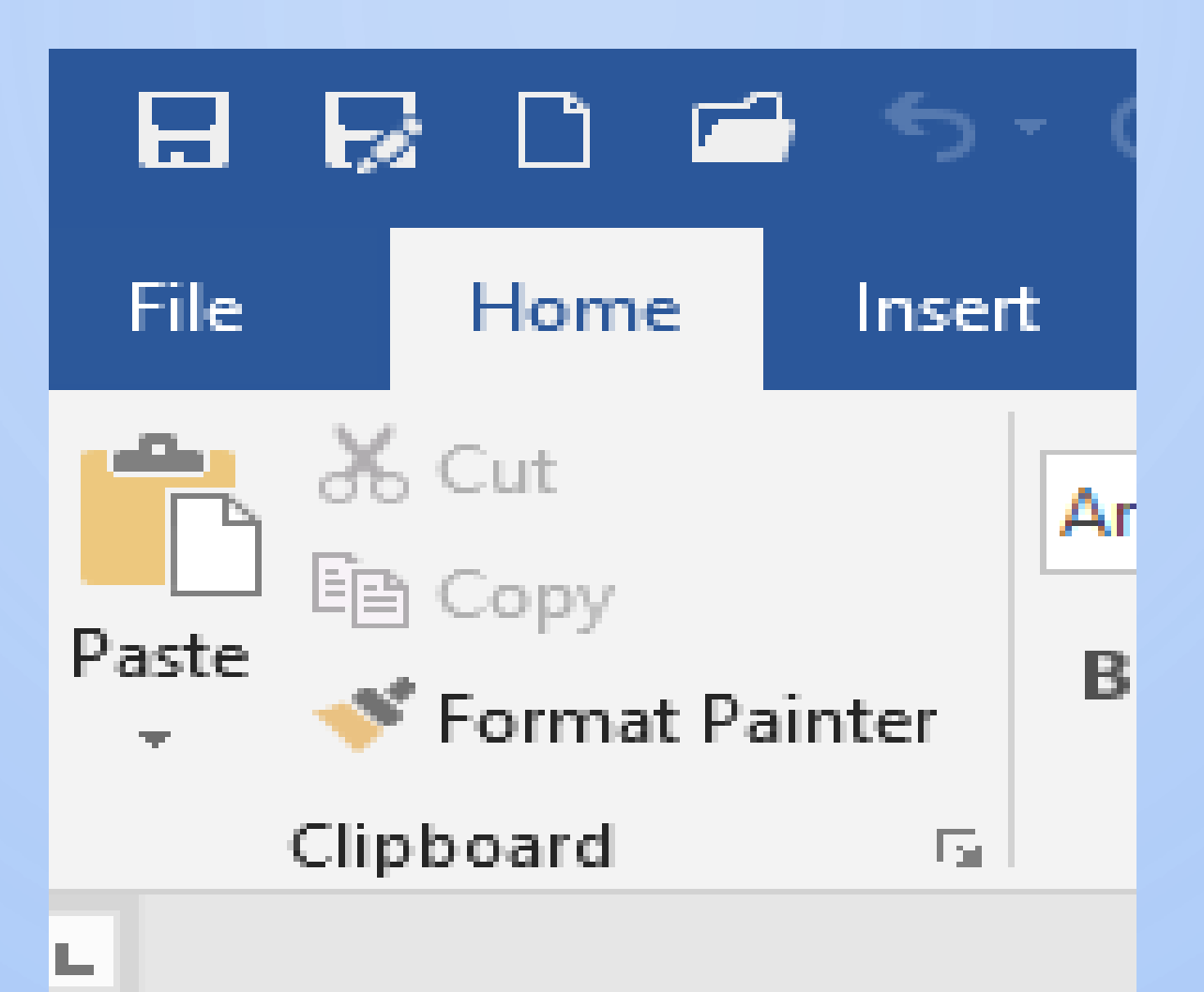

### **MICROSOFT WORD TIPS FORMAT PAINTER**

- Use this to apply the format in what part of your Word document to another part.
- Highlight the text which has the format you want
- Click on Format Painter after a second, your cursor turns to a small paint brush
- Left click and drag the brush over the text you want to reformat.
- If you want to reformat in multiple places, double click Format Painter

### **MICROSOFT WORD TIPS**

- **SHIFT + F5** : moves cursor to position when last save was made
- **CNTL + G**: Opens dialogue box so you can go to the page number you enter
- **CNTL+SHIFT+SPACE**: to keep words together on the same line
- **CNTL+SHIFT+HYPHEN**: to keep hyphenated words together on the same line

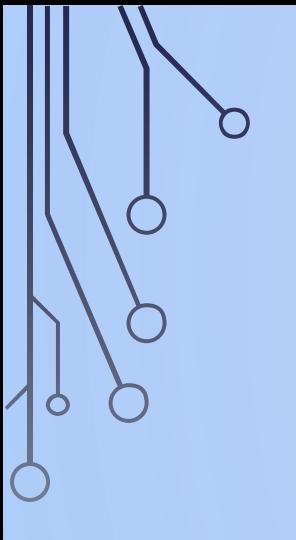

#### **MICROSOFT WORD TIPS SPACING BETWEEN BULLET POINTS**

Select the bullet points (hold down left mouse button and drag over the text)

On the Home tab Ribbon– go to Paragraph and click on the lower right hand corner

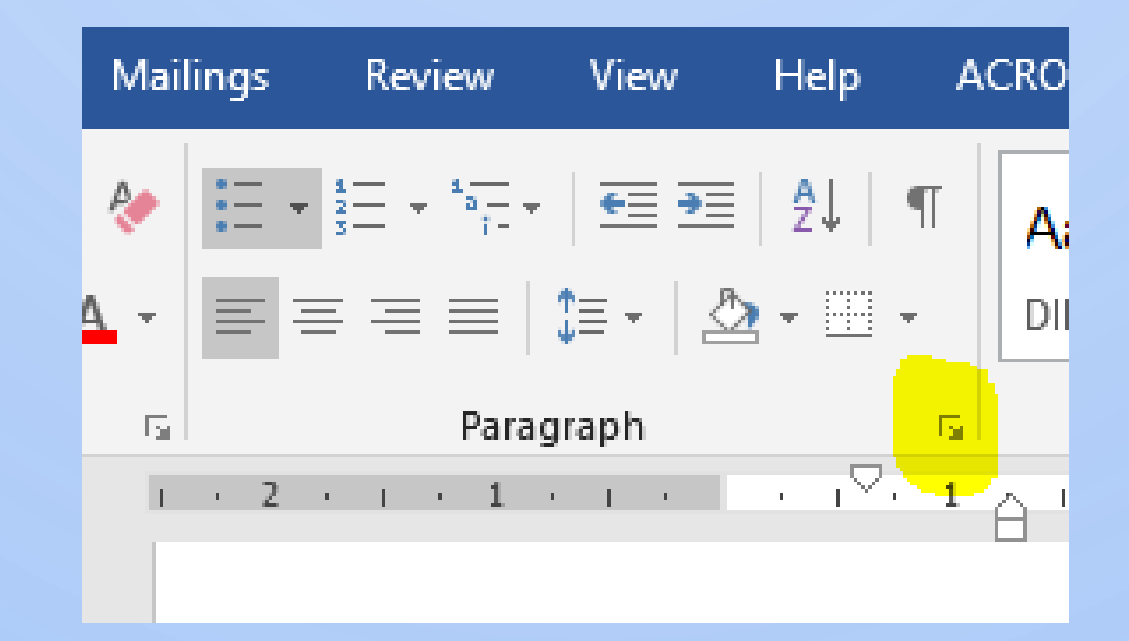

#### **MICROSOFT WORD TIPS SPACING BETWEEN BULLET POINTS**

C

O

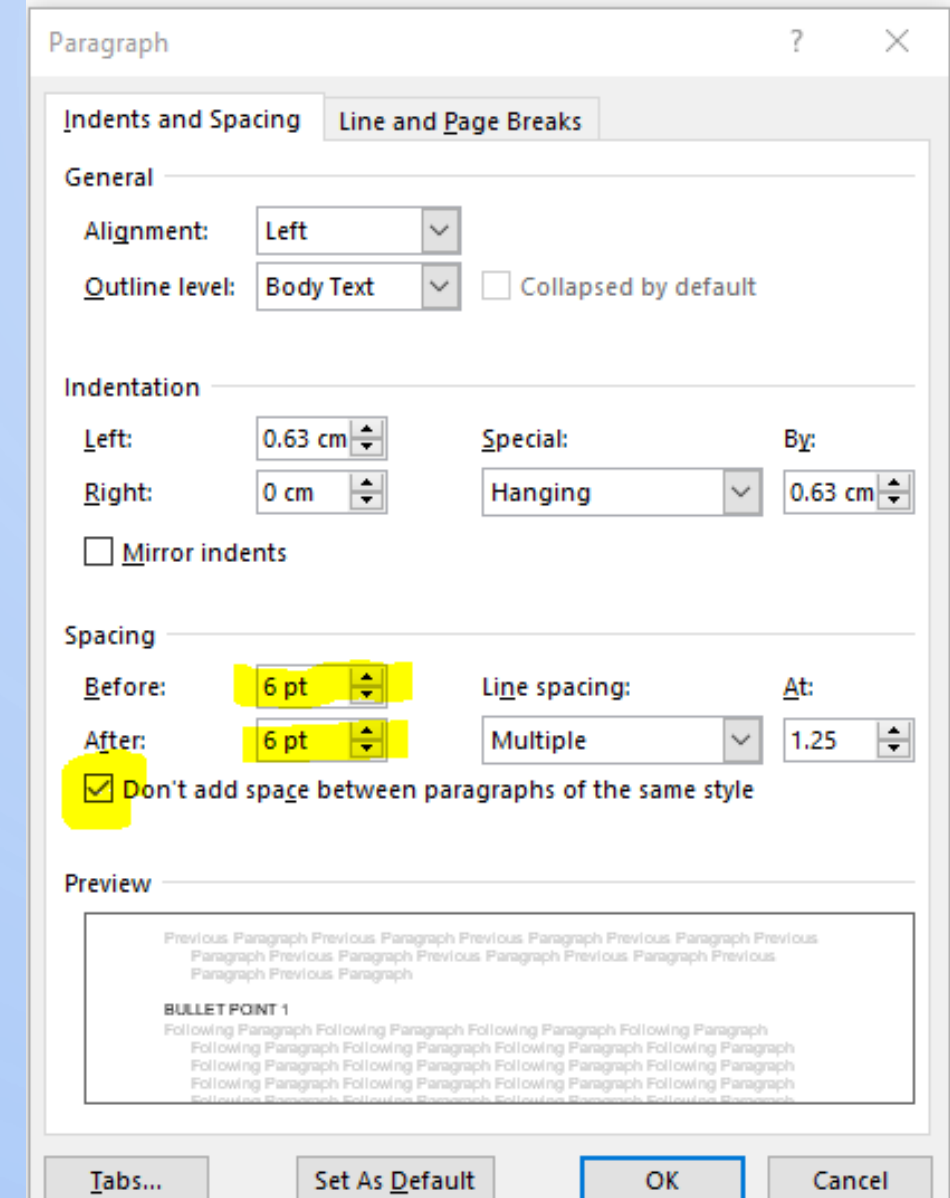

#### **MICROSOFT WORD TIPS SPACING BETWEEN BULLET POINTS**

- •Deselect "Don't add space between paragraphs…
- •Set spacing: depends on what you want. Usually set: "Before" to Zero and "After" to 6 or 8.
- •Click OK

#### RENAME A FILE QUICKLY

#### Right-clicking and selecting rename is not very efficient.

PC

- Press F2 while a file is selected

#### **Mac**

- Hit enter to rename

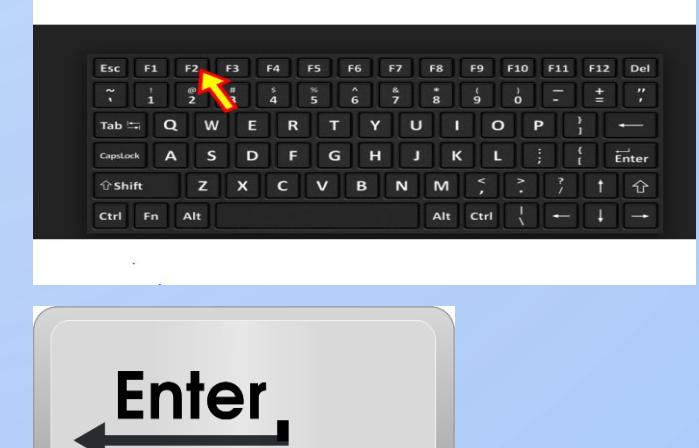

### RENAME FILES SEQUENTIALLY

This will automatically change files with the same root name with a suffix: (1), (2), and so on.

#### PC

- Select all files you want to change
- Hit F2

- Type in name

Date modified Name Type Adjudicator (1) Microsoft Word D... 29/09/2018 6:41 PM Adjudicator (2) 29/09/2018 6:40 PM Microsoft Word D... Adjudicator (3) 29/09/2018 6:40 PM Microsoft Word D... Adjudicator (4) Microsoft Word D... 29/09/2018 6:40 PM Adjudicator (5) 29/09/2018 6:41 PM Microsoft Word D...

#### **Mac**

-Select files and right click and an option to rename the whole batch as a series will show up.

#### CYCLE THROUGH OPEN TABS

This tip will help you move faster between tabs rather than moving the mouse and clicking on a tab

-Press Ctrl+Tab while in a browser will flip between each one

-Ctril +Shift+Tab to go backwards

-Ctrl+Num (1,2,3,4) will take you to a certain tab in that numeric order

-Ctrl+9 will bring you to the very last tab.

#### LINKS ON DESKTOP

- Right click on the document
- Select Send to and then Desktop (create shortcut)
- Do not chose the option to create a shortcut!

- Now you can easily access your files
- Just a double-click away
- Always work from the latest version

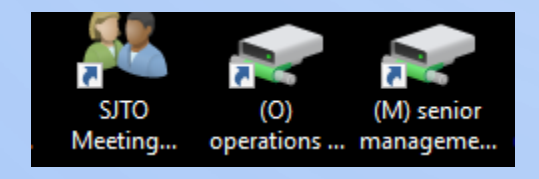

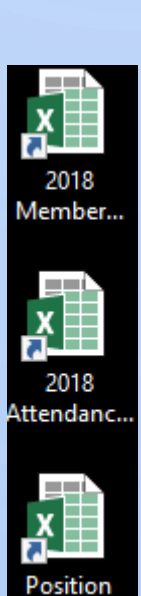

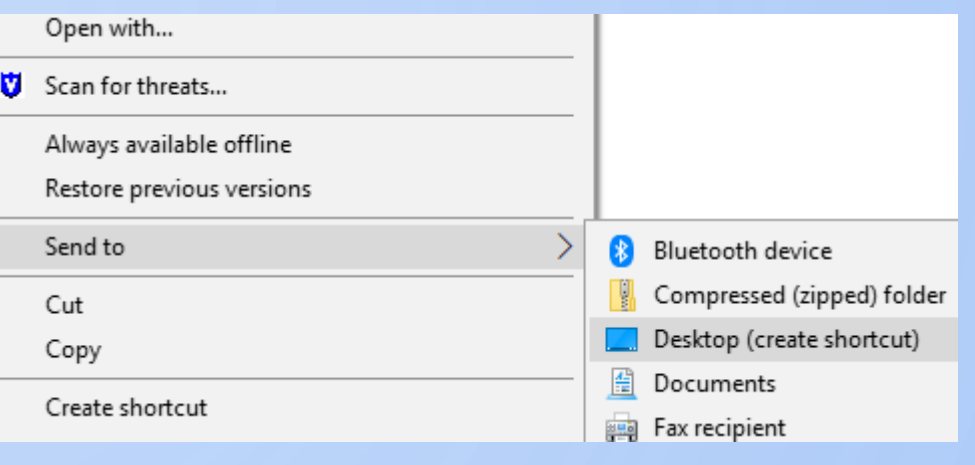

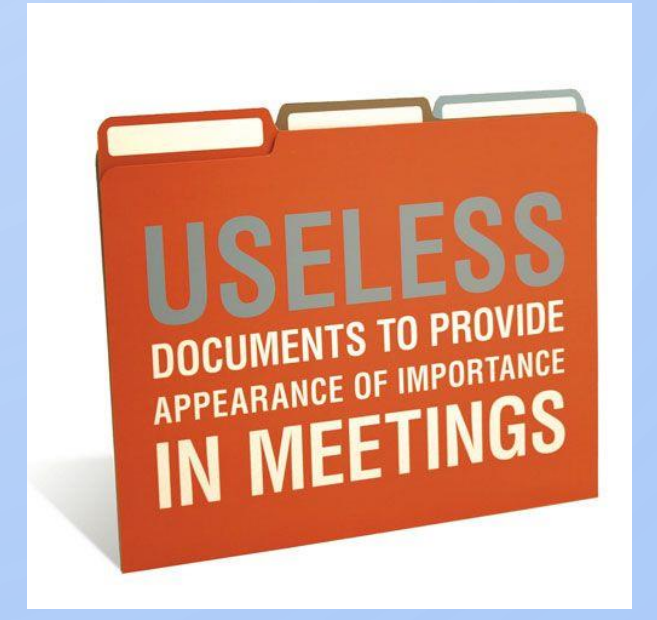

• Easy to share resources

 $\circ$ 

• Give access to specific people

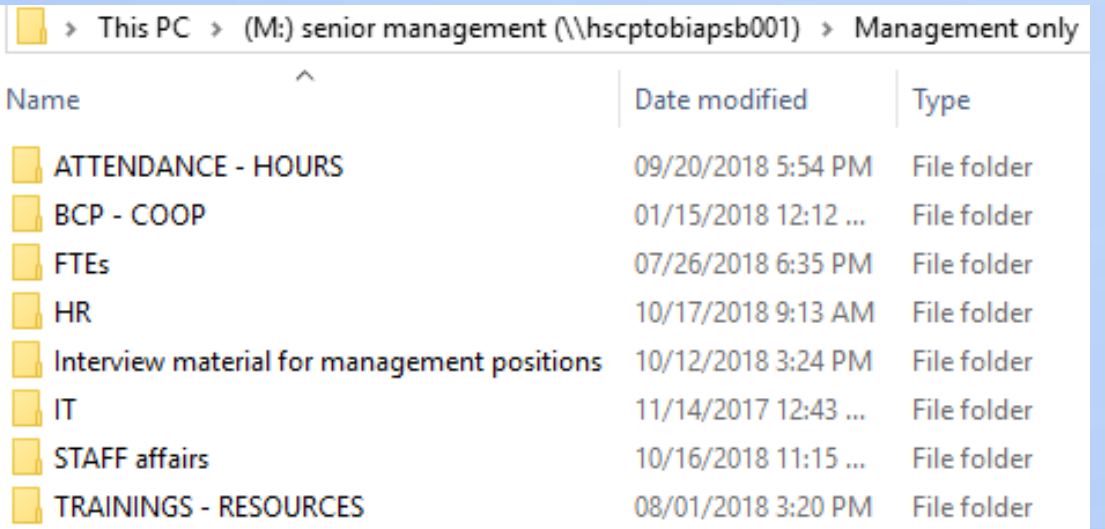

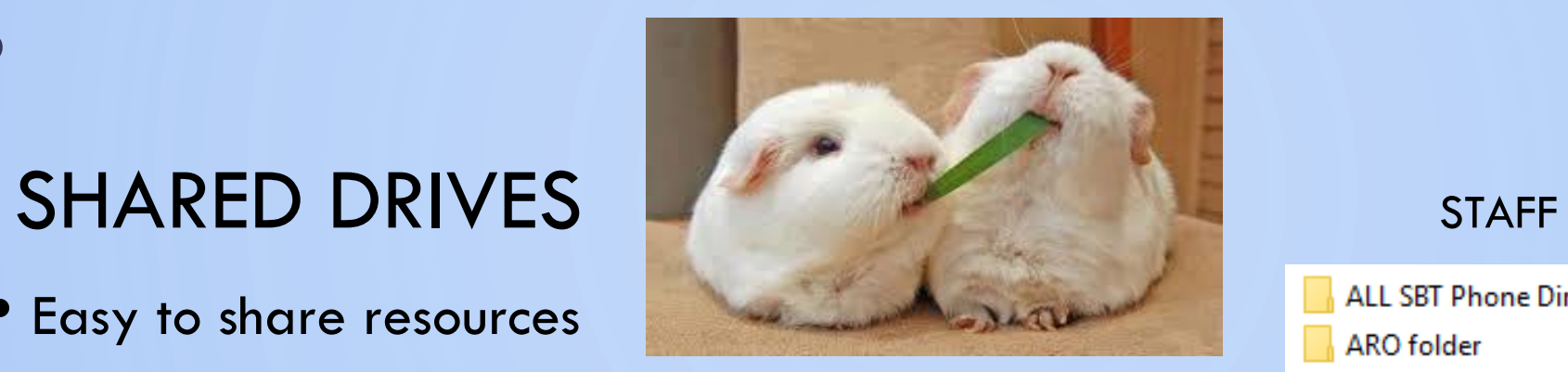

**ALL SBT Phone Directories** ARO folder CA Folder **CWW** DAU Interface XML Files E-Files H. **Email Communication Emergency Staff List - Procedures** FIPPA - PRIVACY BREACH PROTOCOL **FOI Requests** French Language Services - FLS **HOW TO Guides** 

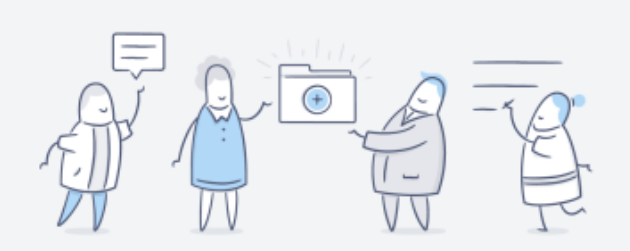

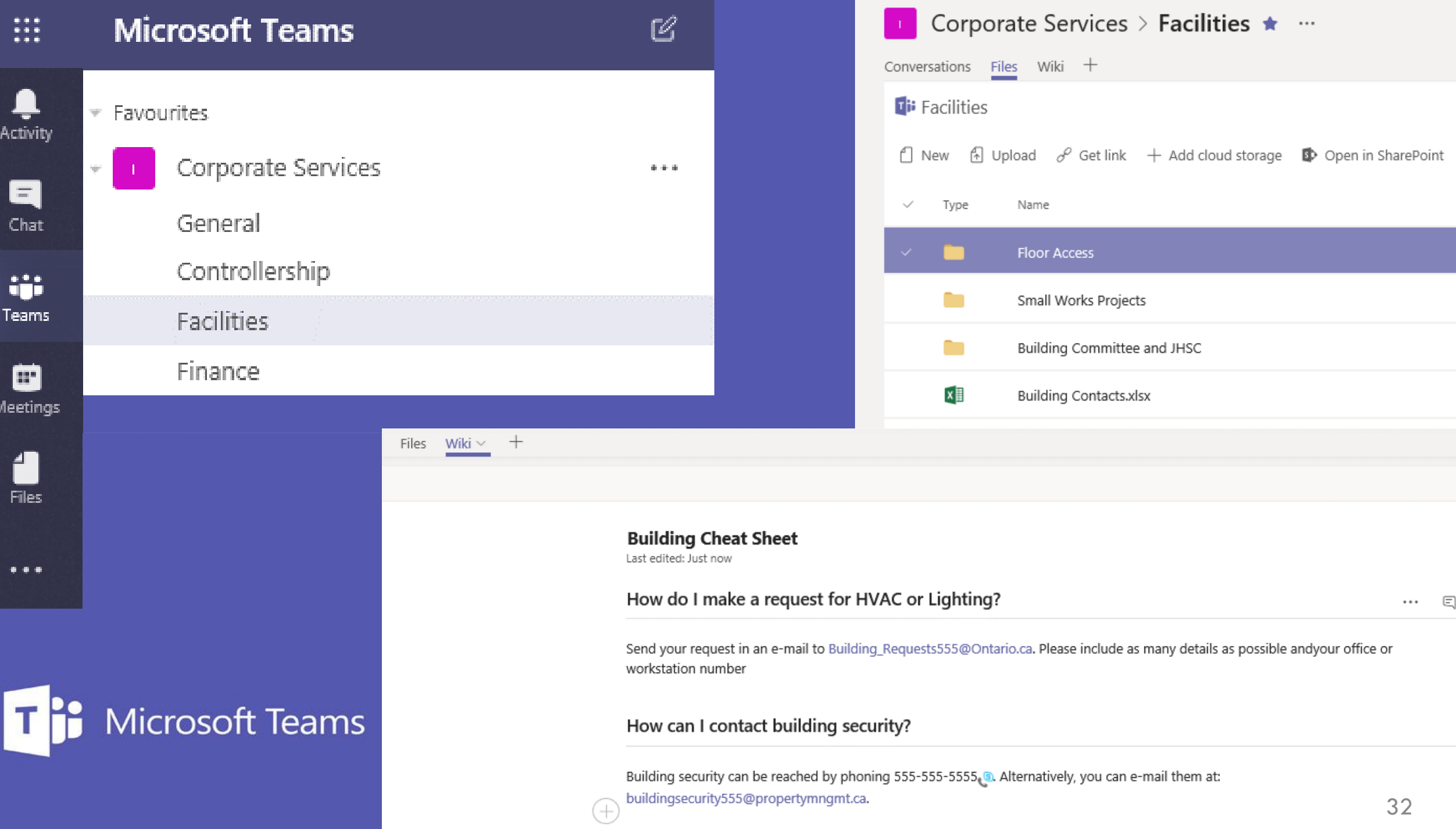

### LONG TECH TIPS: ROUND 2

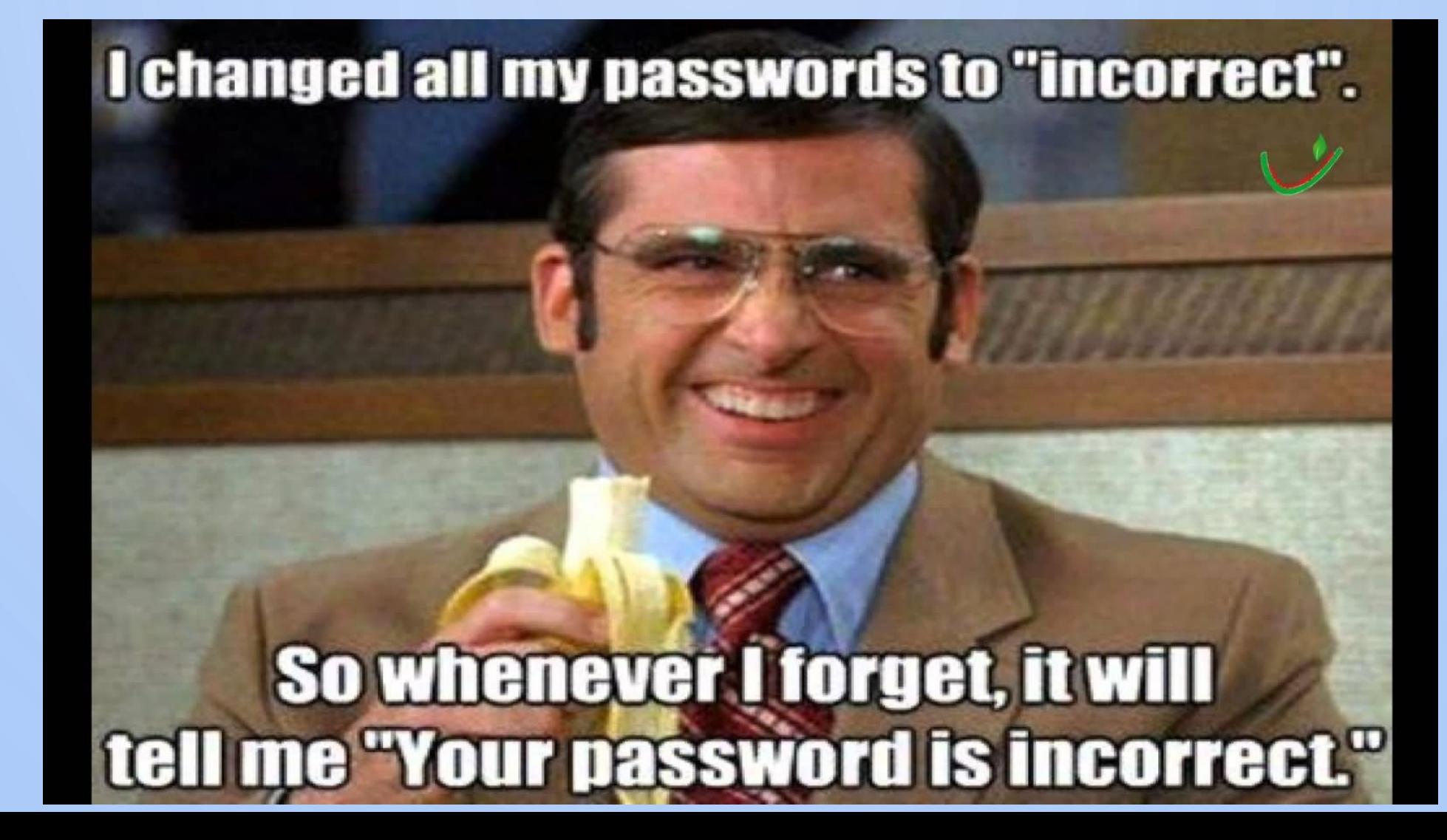

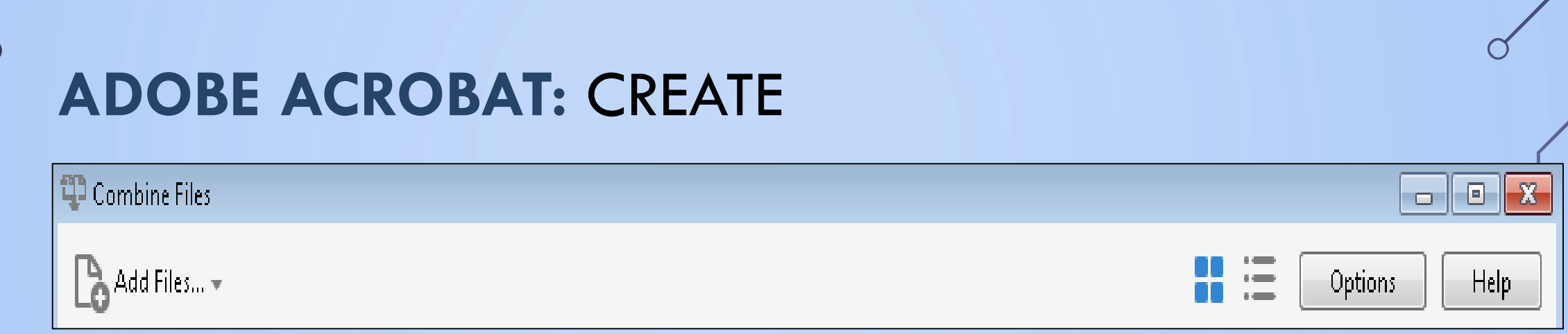

- Select "**Multiple Files**", then "**Combine Files**"
- Select "**Add files**" for "**files**" or a "**folder**"
	- Hold "**Shift**" to select consecutive files from a list; or
	- Hold "**CNTRL**" to select random documents from a list
	- Click and drag the files to change their order
- "**Combine files**", "**Save**", set name and location
	- Adobe will convert most file types for you
	- Open the left side toolbar to find the original files bookmarked, right click to "**rename**" a bookmark

#### File: Edit View Window **Help**  $\mathbb H$ Document Home Tools X **Bookmarks**  $E = \sqrt{25}$

• Use  $|\mathbb{R}|$  to add the bookmark to the page you are on; or use **CNTRL+B**

**ADOBE ACROBAT:** BOOKMARK

- •"**Name**" the bookmark for ease of recall
	- Right click to "**Rename**" the bookmark
	- Select text (click, hold and highlight) to auto-name the bookmark with that text
- Drag bookmarks within the bookmark pane to associate them by topic or hierarchy
	- bookmark location does not change

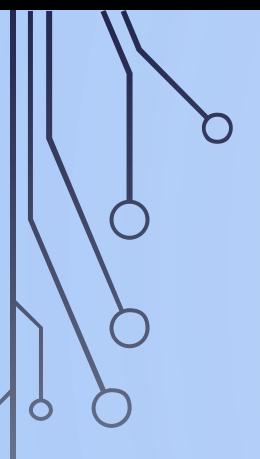

### **ADOBE ACROBAT:** COMMENT

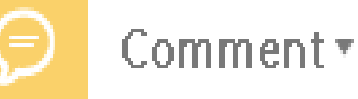

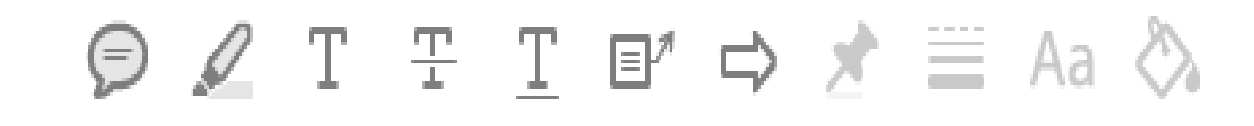

- •Select your tool type (examples show above):
	- Comment to add notes to a pop up
	- Highlight, Add, Strikethrough or Underline text
	- Textbox to add text with a pointer <**Adding the Remember this line**
	- Arrow to point to relevant text
- •Select:
	- Pin icon to keep a tool selected for repeated use
	- Multi-line icon to change the line thickness
	- "**Aa**" icon to change text font, color, spacing
	- Pail icon to change a tool's color

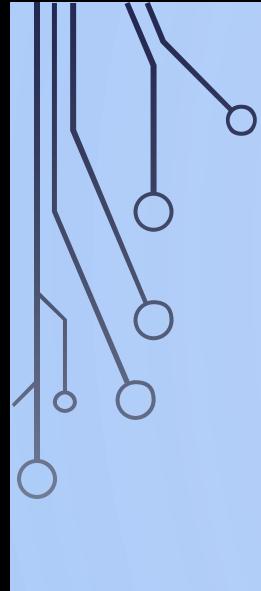

### **ADOBE ACROBAT:** EXTRACT

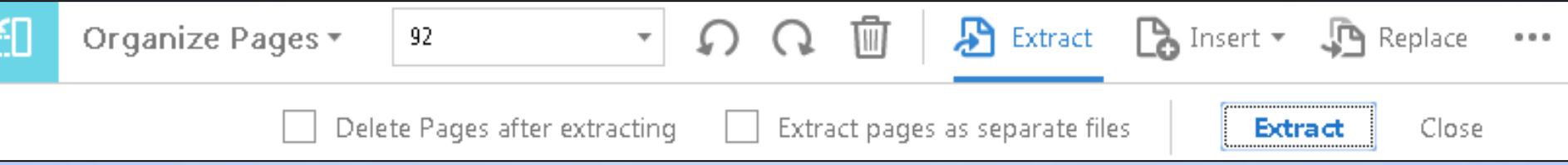

- Click to select a page from the document
	- Hold "**Shift**" and select the first and last of consecutive pages
	- Hold "**CNTRL**" and select random pages
- Select "**Extract**" to create a new document
- Select "**Save**" to confirm name, rename and location of the separate document

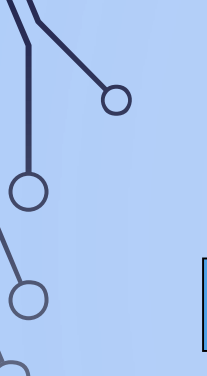

## **ADOBE ACROBAT:** PROTECT

Protect\*

Restrict Editing

**A** Encrypt  $\bullet$  **8-0** More Options  $\bullet$ 

- •Select "**Encrypt**", "**Encrypt with Password**",
	- To Open; and/or to Edit or Print the document
	- choose a medium to strongly rated password
	- "**Save**" it to apply the restrictions, the title will be visible so name it carefully
- •Select "**Remove security**" to remove any restrictions, add the password and save to confirm

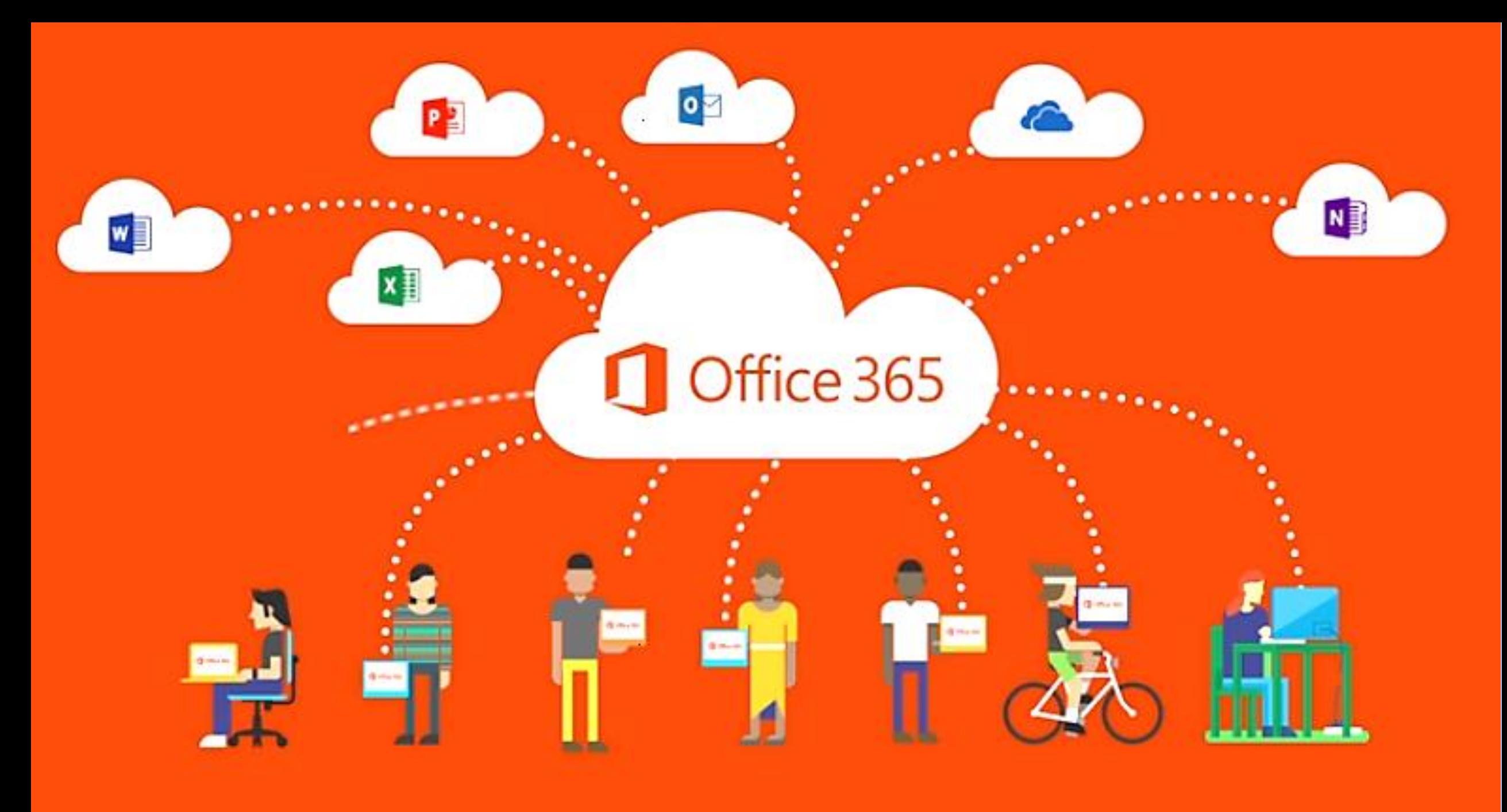

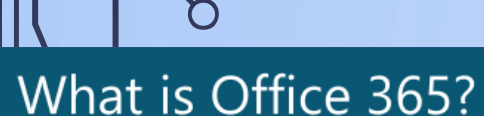

**Familiar Office** productivity apps that are always up-to-date

A new modern way to work that enables digital collaboration

┿

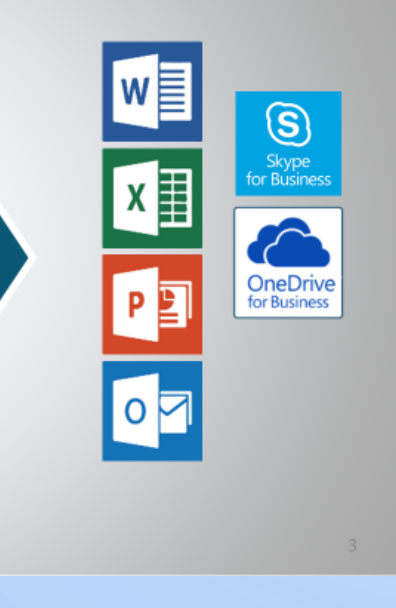

#### How does this benefit me?

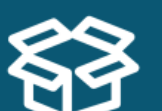

Store Anything

Access from

Anywhere

Share with Anyone

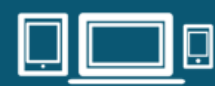

Use with Any OPS Device

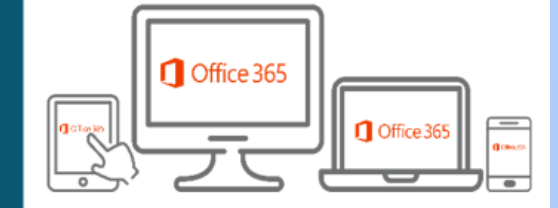

#### Office what?

5

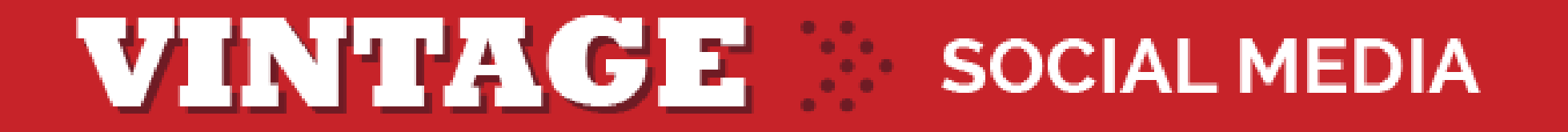

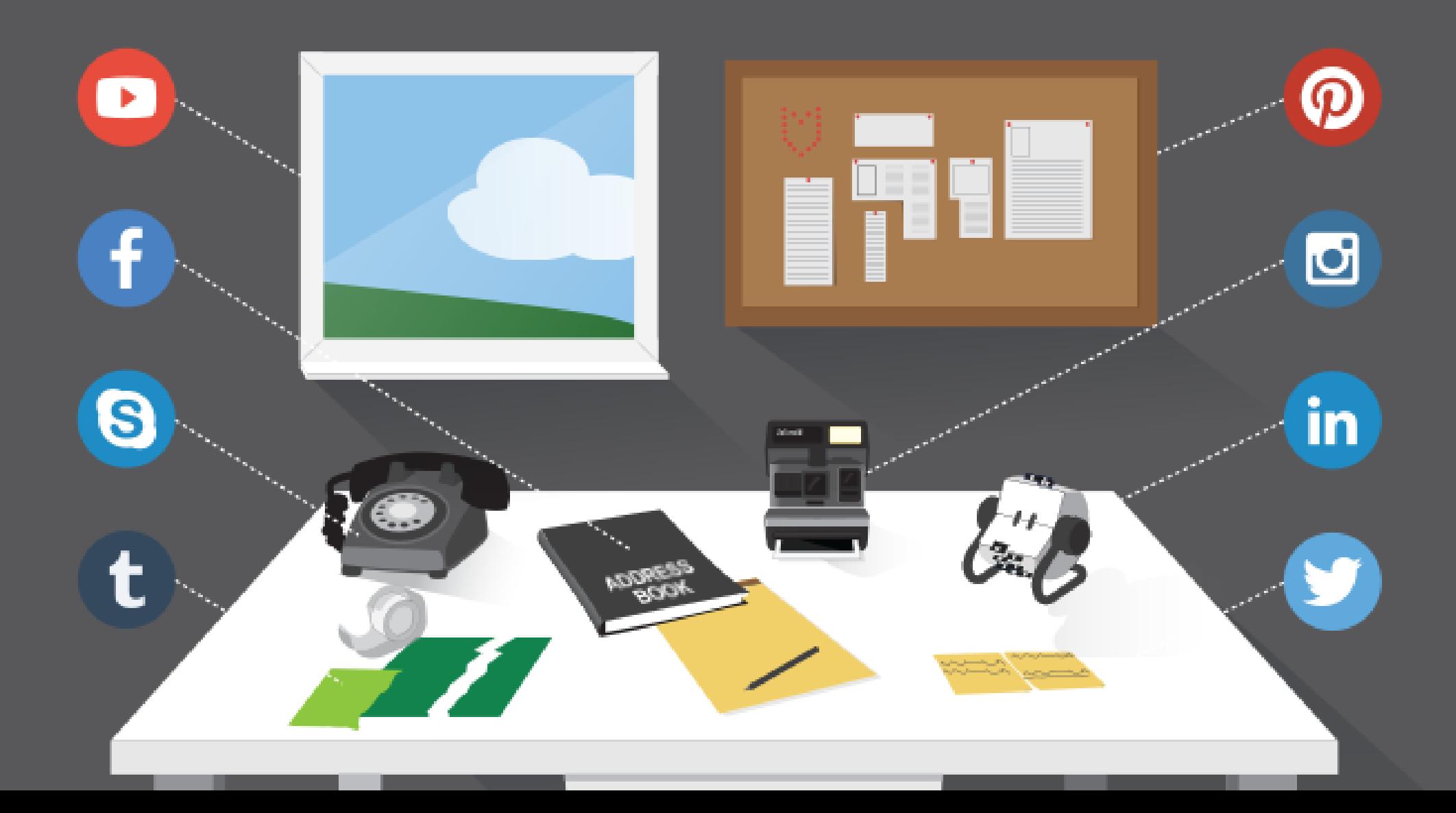

### **THE EVOLVING EMPLOYEE EXPERIENCE**

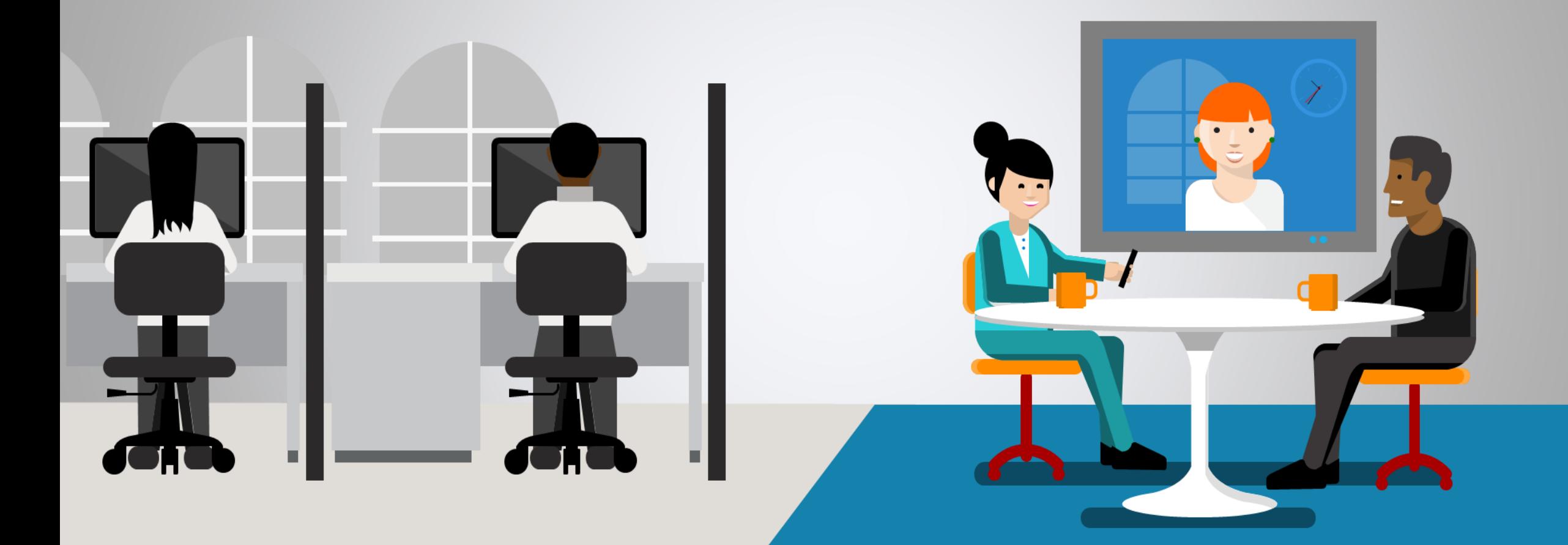

Isolated **Collaborative** 

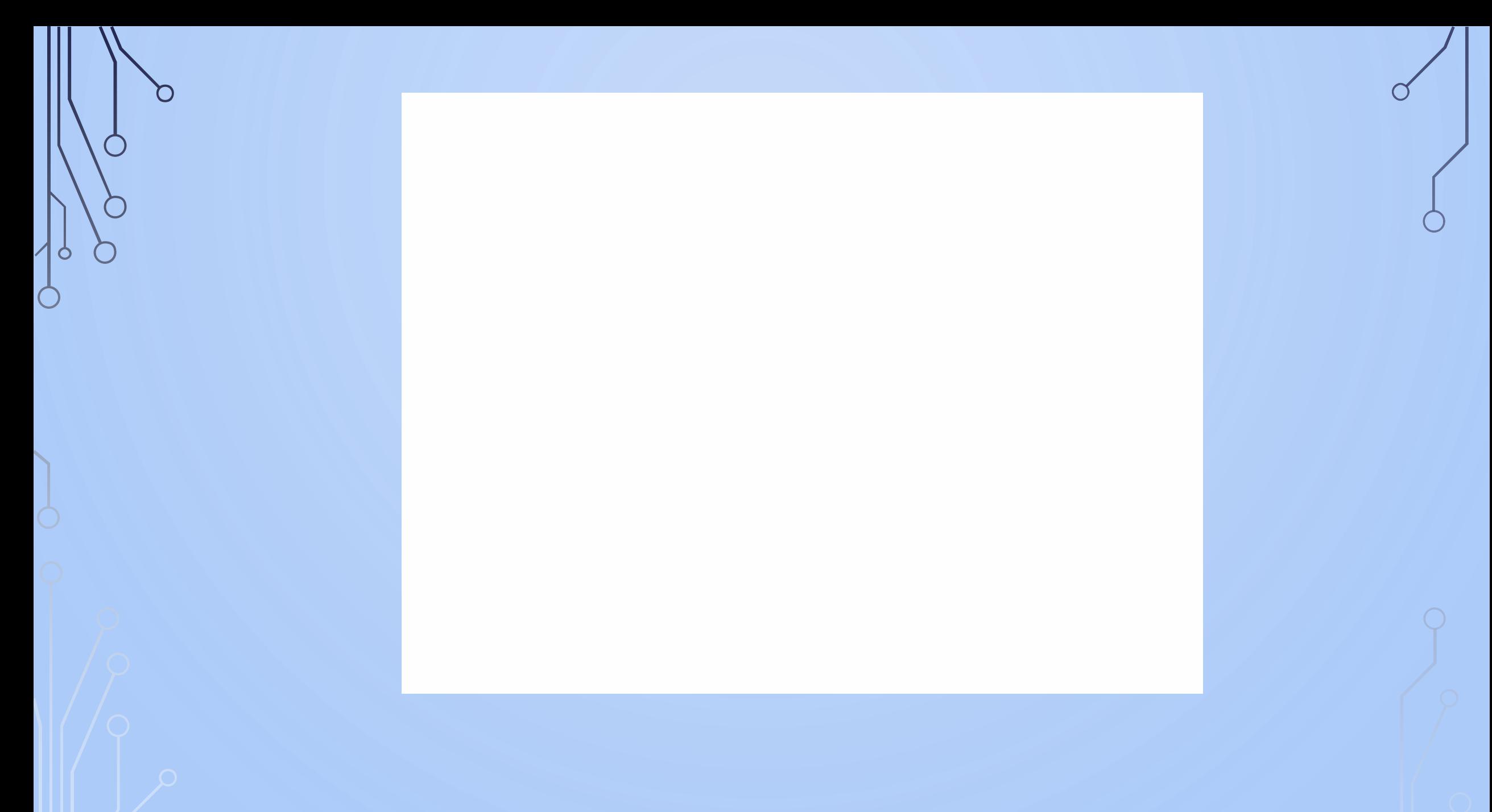

# **E-MAIL AUTO-REPLY - WRITTEN TEST**

 $\mathsf{x}$ 

#### **Automatic Replies**

○ I am currently In the Office

I am currently Out of the Office

AutoReply only once to each sender with the following text:

I am currently out of the office with no access to email or voicemail. I will A be returning to the office on Tuesday, February 17. For any technical issues, please contact support@remote-tech.com.

These rules will be applied to incoming messages while you are out of the office:

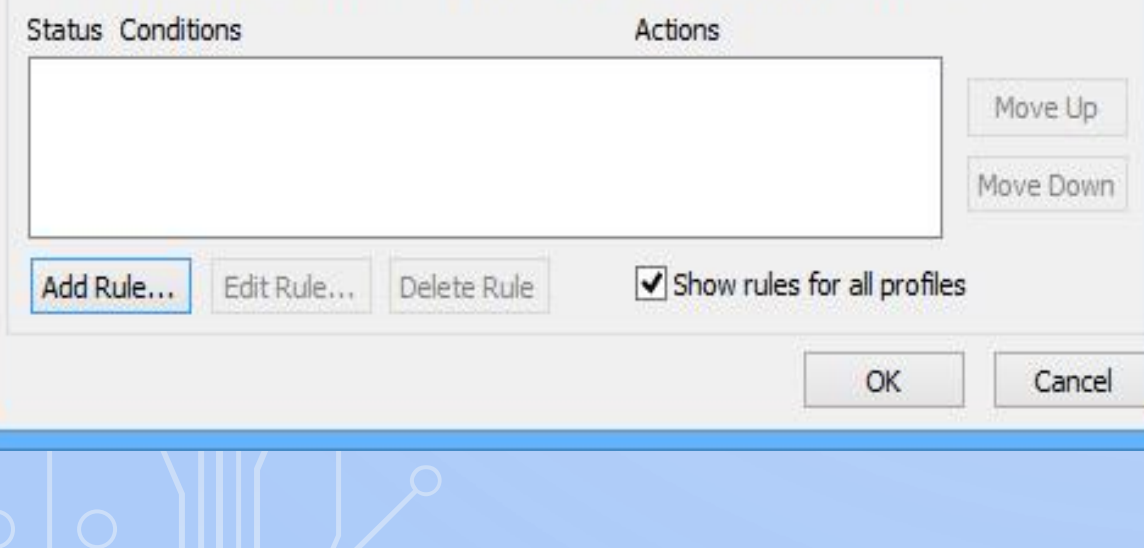

# **YOU GET AN AUTO REPLY! AND YOU GET AN AUTO REPLY!**

**EVERYONE GETS** 

**AN AUUUTOOOO REPLY** 

44

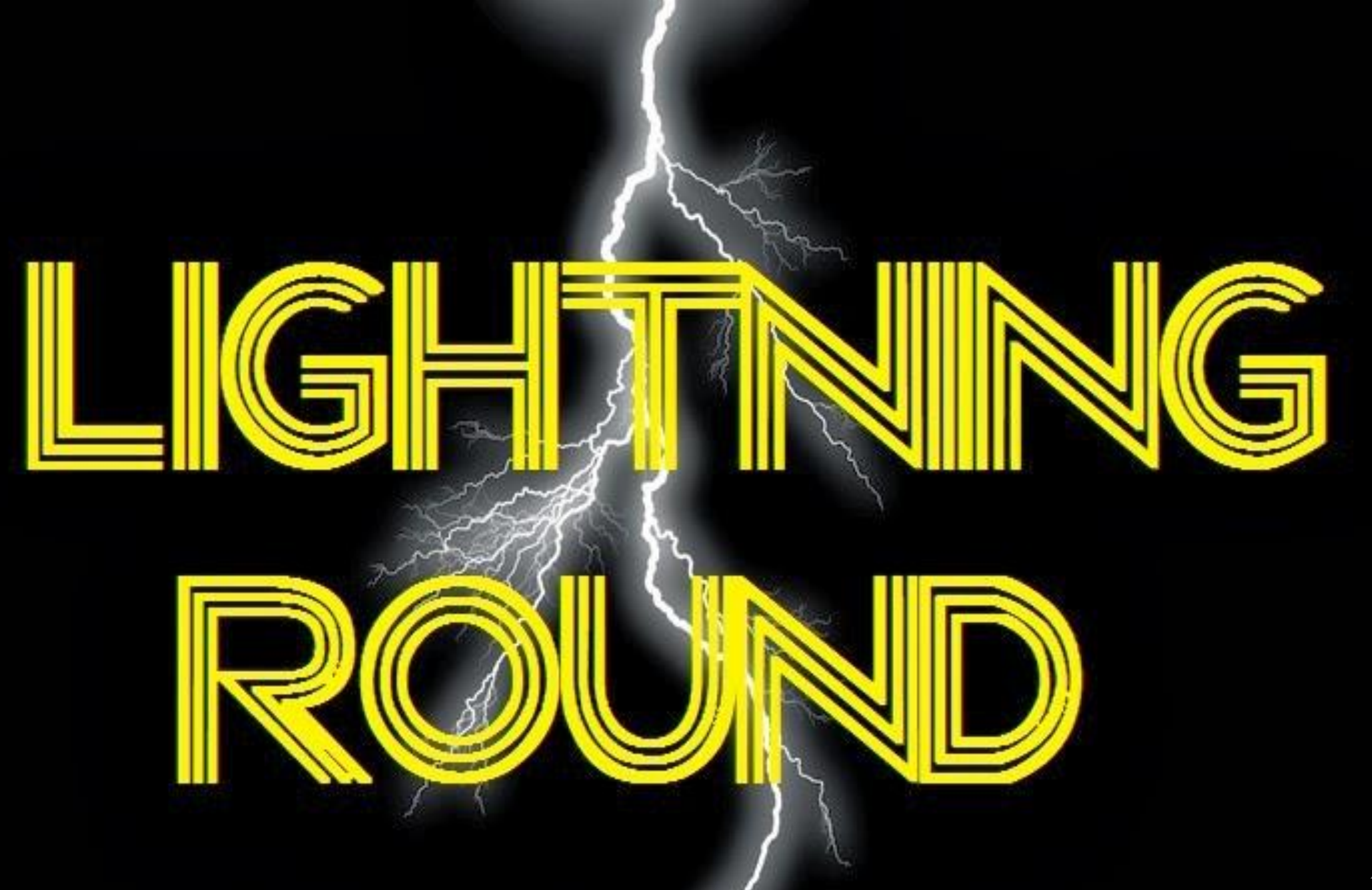

### **OUTLOOK:** CATEGORIES

- Select **"Categorize"** (main Outlook toolbar)
- Select "**All Categories**", then "**New**"/"**Rename**"
	- **Blue** = Staff Mtg, **Yellow** = Prep, **Green** = Hearing
- Select a "**shortcut key**" for quick categorizing
	- **CNTRL+F2** = blue category = staff mtg
- Select a category for calendar invites (your calendar only); or Right click on an existing mtg. to set your category to it

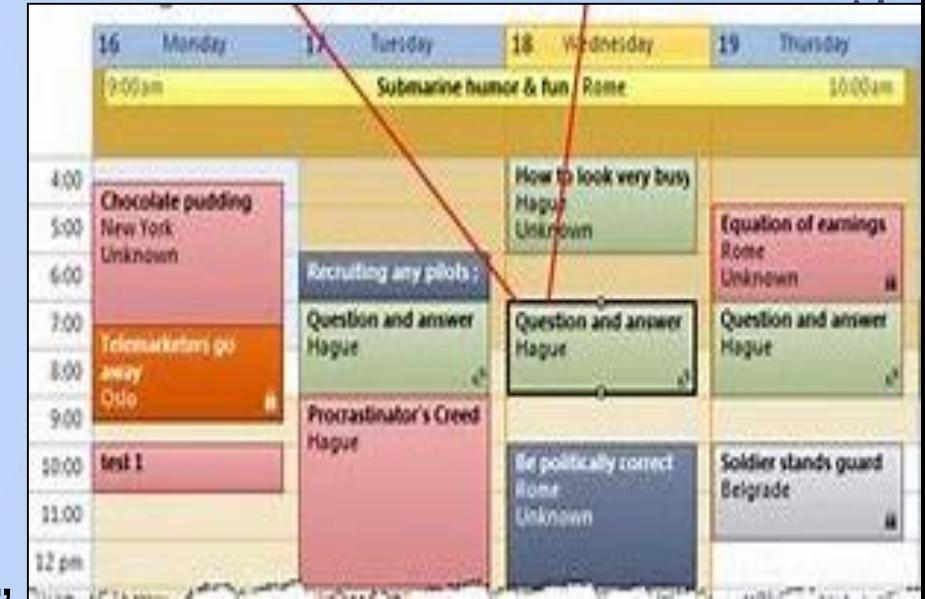

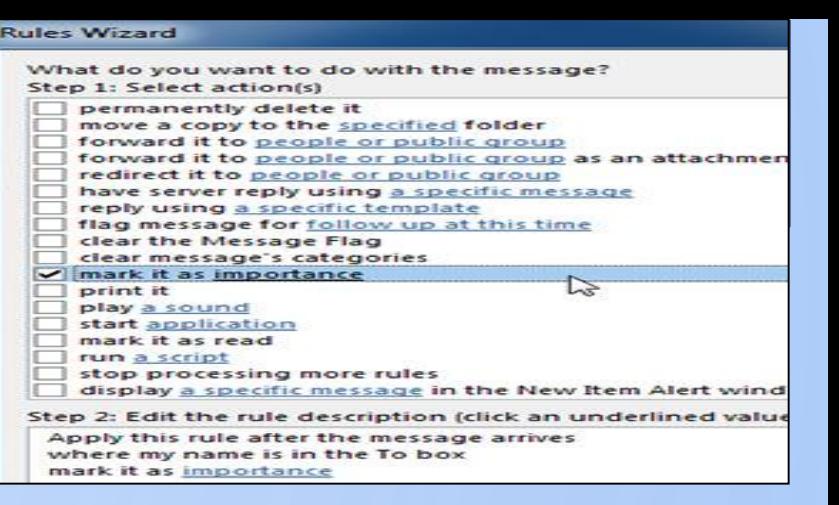

## **OUTLOOK:** RULES

- Select **"Rules"** (main Outlook toolbar)
- Select "**Manage Rules**", "**New**", **"Flag messages"** template
- Follow the **"Steps"**; blue hyperlinks prompt you for details
	- Emails from [Name], [Name] or [Group], and with [word, phrase] in the subject line or email body, get flagged for follow-up [Time]
	- These emails belong to my [Name] Category = [Color Code]
	- Exceptions: when they are only [i.e. to me, are automated reply]
	- Specify a name for your rule. Finish to save. Edit later if needed.
- Right click any email to quick set a rule

# OUTLOOK (QUICK PARTS)

- Set it up once. Then, one click, it's done!
- You can move emails to specific folders

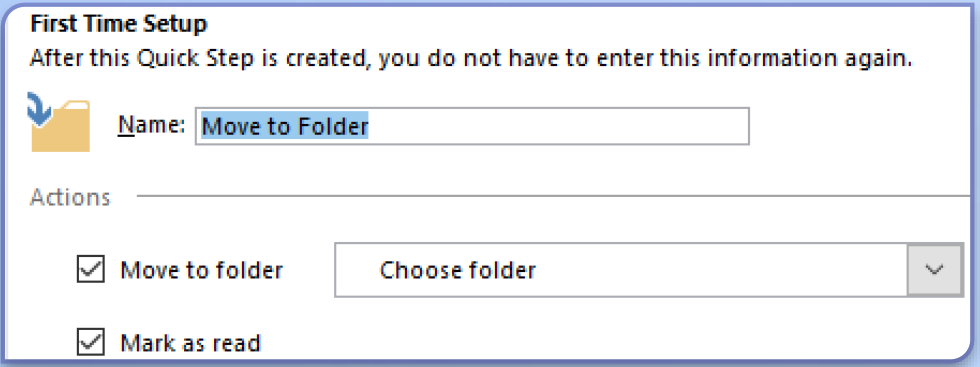

- Forward emails to the usual suspects
- Quickly create meeting invites

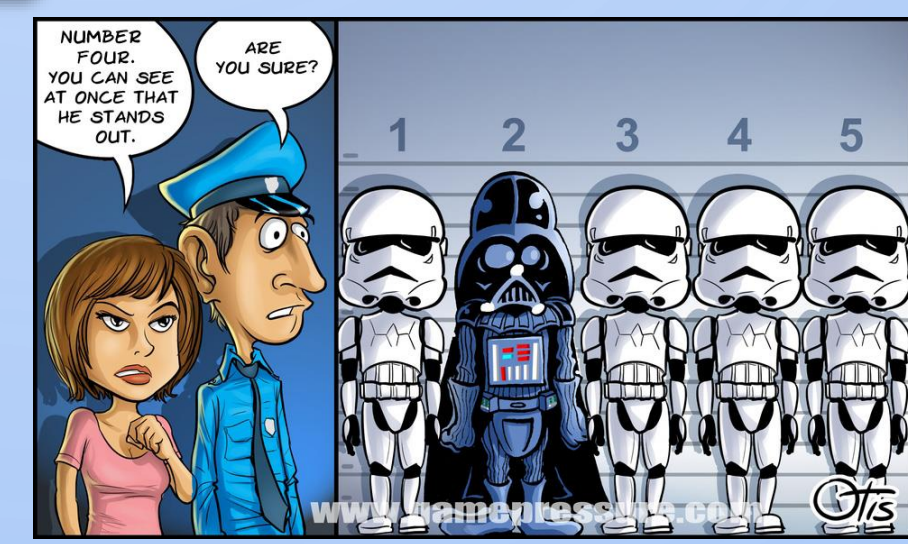

• They appear at the top

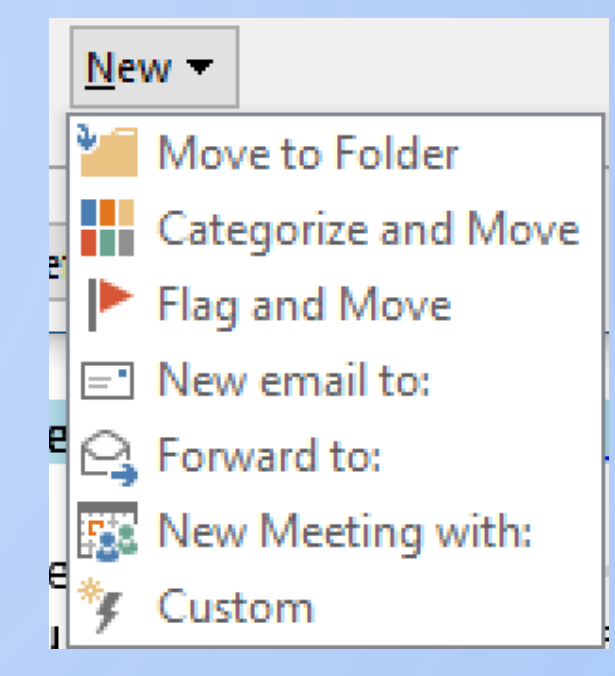

#### OUTLOOK FOLDERS

• Right-click where you want the folder

4 From: WIN.Tier2Communications@ontarl - Alexandra. Alvarado-Bowe... 曙 Open in New Window Archive Open File Location Inbox Remove "Alexandra.Alvarado-Bowen@..." Sent Items New Folder...

- Name the folder
- Drag emails to the folder
- Keep your inbox uncluttered
- You can still search all emails from the main page
- Add the most frequently used folders to your Favourites

**Search Current Mailbox** 

49

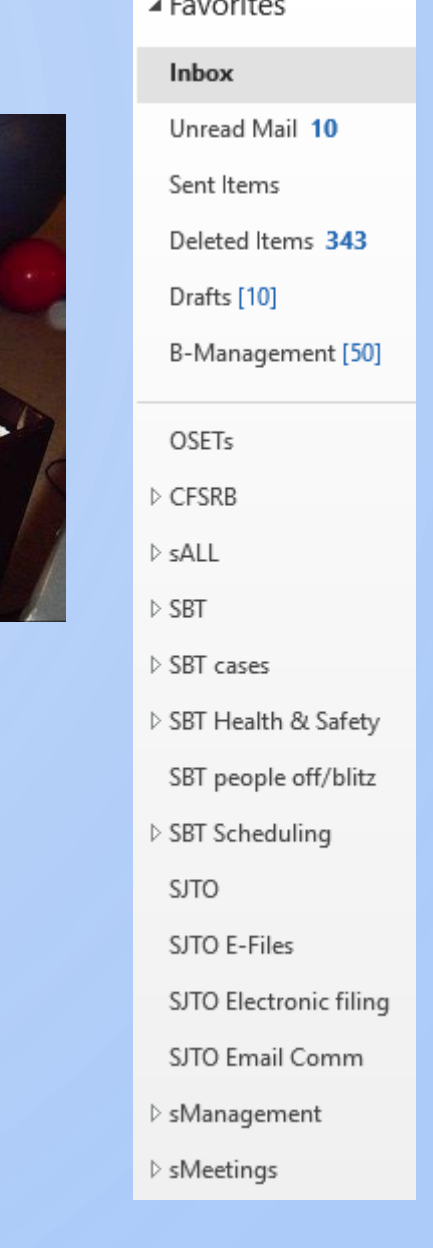

i know dat file wuz

**In here somewhere** 

م

Current Mailbox **Current Folder** Subfolders **Current Mailbox** All Mailboxes All Outlook Items

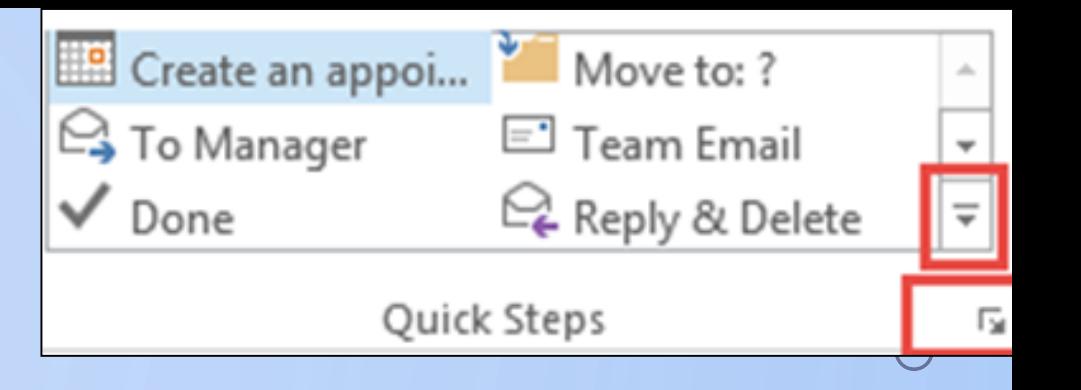

## **OUTLOOK:** EMAIL TO CALENDAR

- •"**Home**" tab of Outlook, click "**quick step**"
	- •"**Create new**", select "**create appt w/attachment**"
	- •"**Name**" your quick step (i.e. add to calendar)
- From your inbox list or in an open email, select the "**quick step"**
	- Choose a date, time and location of the appointment
	- Invite others to attend, if you choose

# **OUTLOOK:** CONVERSATIONS

- •Select "**view**", "show as conversation"
- •Check the setting options
	- •i.e. show from all folders (including sent)
- •Select "**view settings**", select "**sort**" for added options
	- i.e. sort by received, descending order to keep new emails at the top

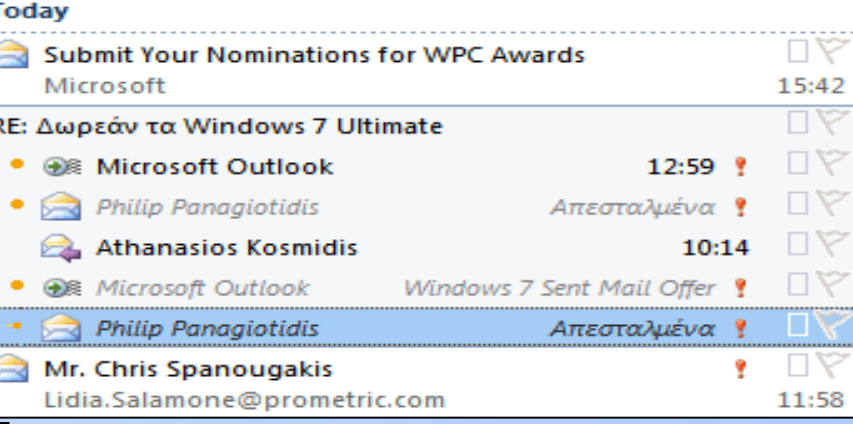

# **OUTLOOK:** EMAIL TO PDF

• Select the email, "**file**" tab, then "**print**" tab

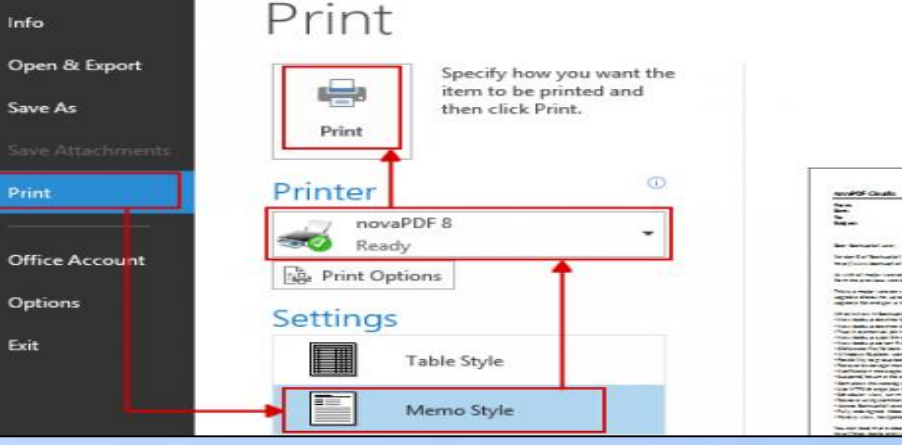

- Select "**Adobe PDF**" from the list, then hit "**print**"
- Name it, select the location, save

#### **OR**

- Select the "**Adobe PDF**" tab, "**selected messages/folder**" tab
- •"**Create new**" document; or "**append to existing**" PDF
	- The system will create an index as you add to the PDF

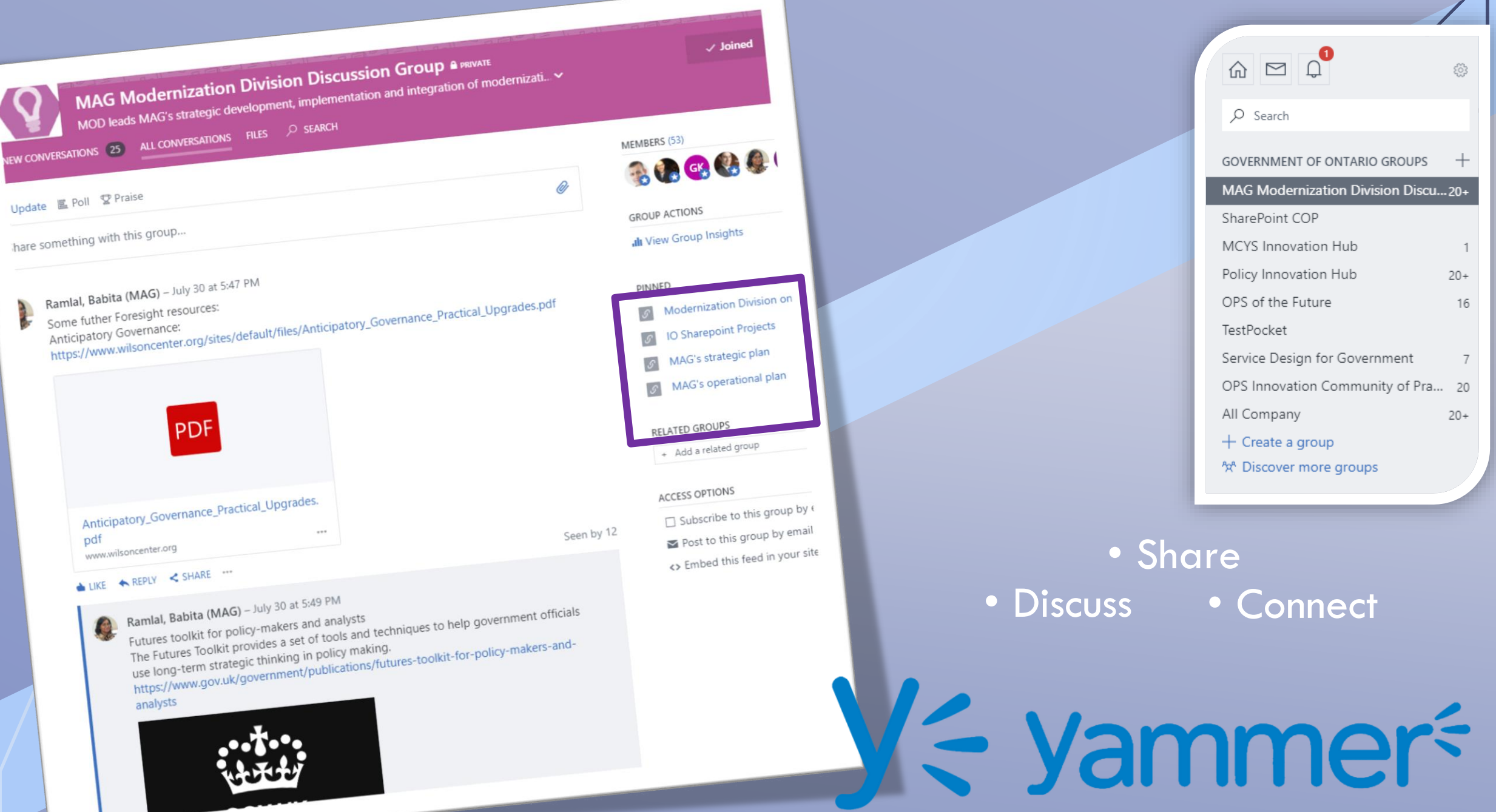

I need to gather feedback.

O

I need objective evidence.

I need to ask questions and consult with people.

**I need to create a survey.**

….I don't know the username and password to the account. ….the account is expired, who has a Purchasing Card?

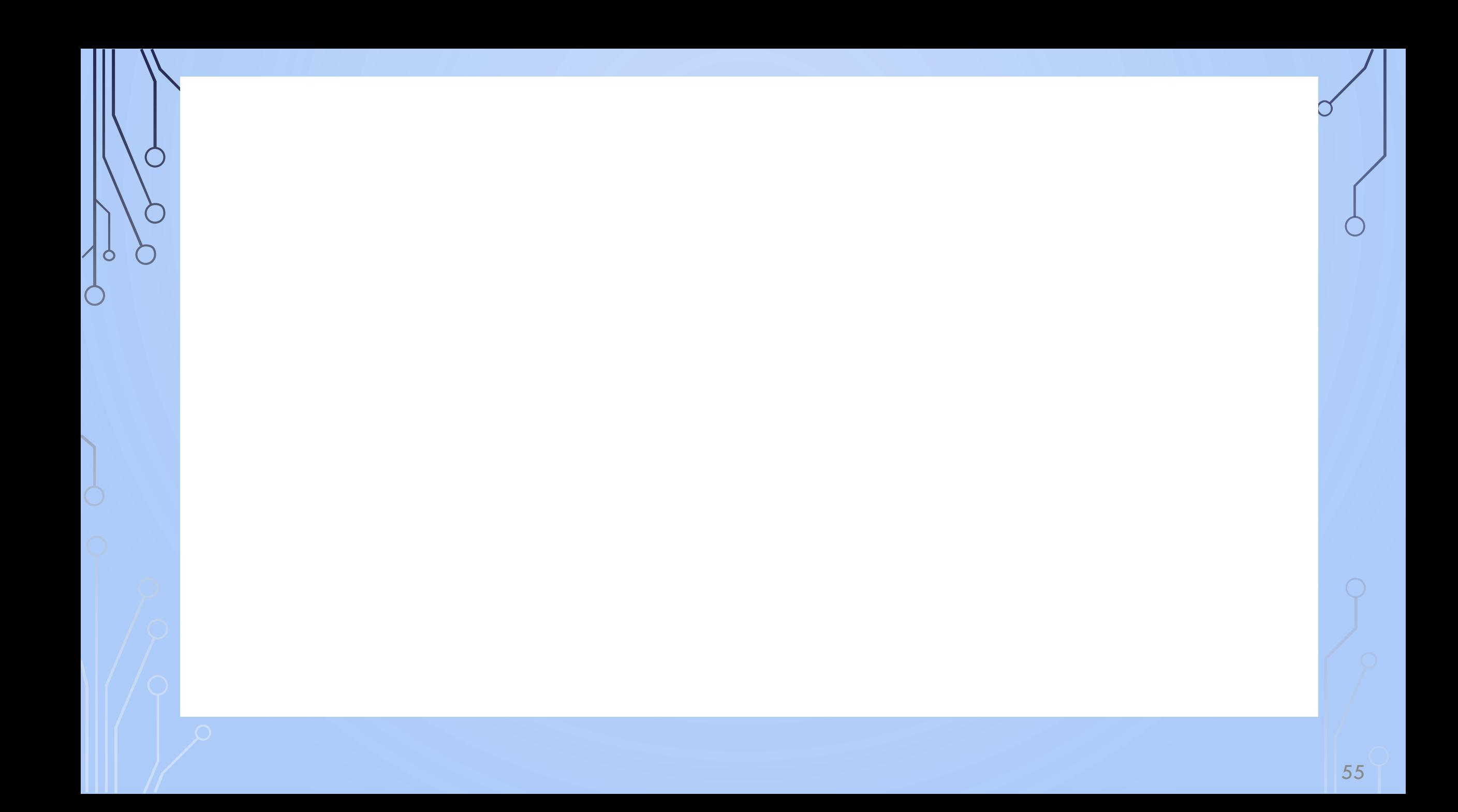

# **DOODLE POLL**

- HERE ARE SOME POSSIBLE DATES AND TIMES FOR THE MEETING – PLEASE RESPOND …

– WHAT'S GOOD FOR YOU? … BLAH, BLAH, BLAH

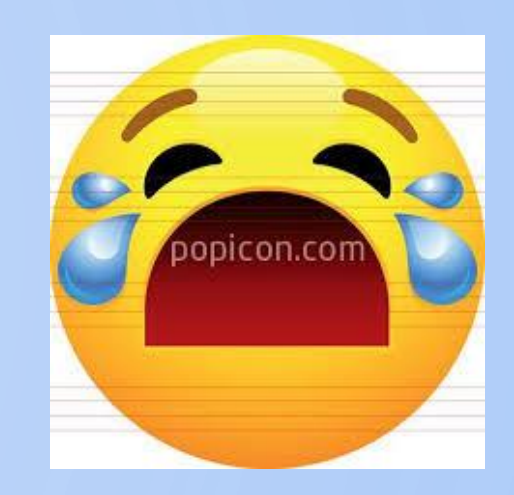

- IS EVERYONE AVAILABLE ON DECEMBER 3 OR 5? – AND IS 10 A.M. OK, OR IS THE AFTERNOON BETTER? … BLAH, BLAH, BLAH

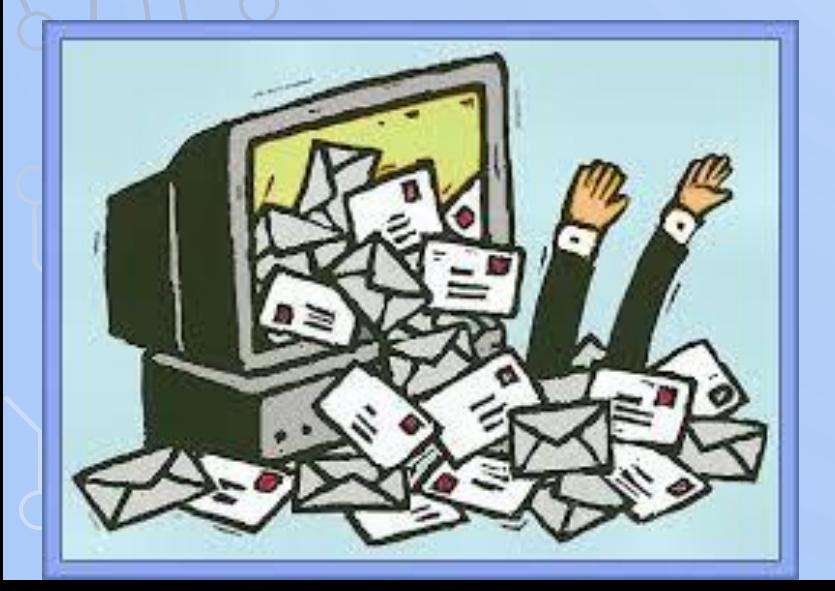

- What do people prefer for our staff lunch next week? – pizza, pot-luck, restaurant, other?

# **TEMP FOLDERS**

 $\Omega$ 

 $\bigcirc$ 

 $\bigcap$ 

 $\overline{O}$ 

 $\circ$ 

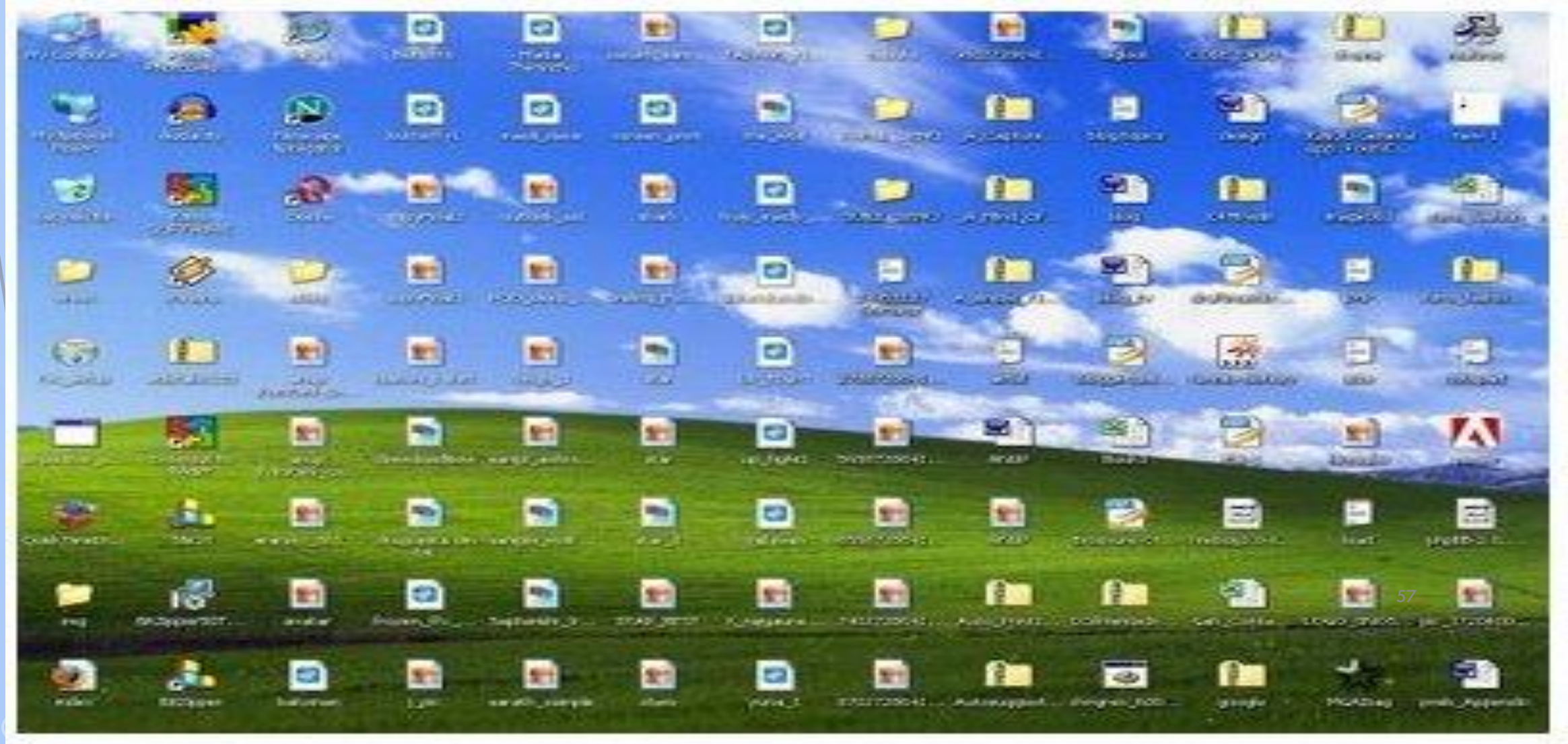

### SNIPPING TOOL

To take a screen shot of an email, website, *etc.* PC

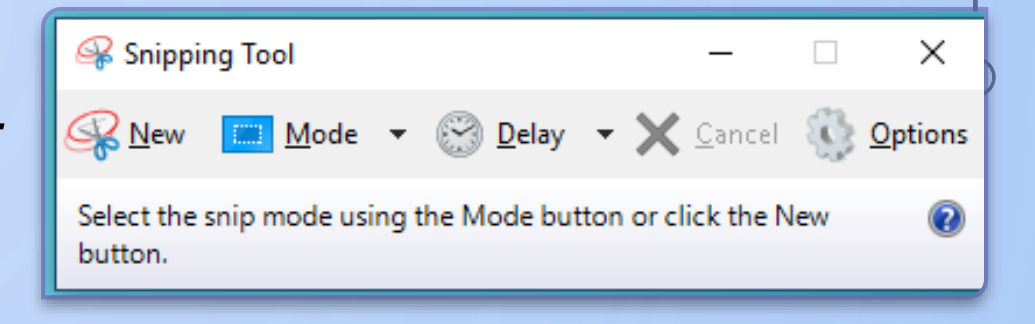

- Go to start>snipping tool> new snip ( free form snip; rectangular snip; window ship and fullscreen snip)
- Move the cursor to select what image you would like to capture
- You can copy this image into a document by right clicking and selecting copy or send it an email

**Mac** 

-Command +Shift+3 (whole screen shot)Command+shift+4 (part of the screen)

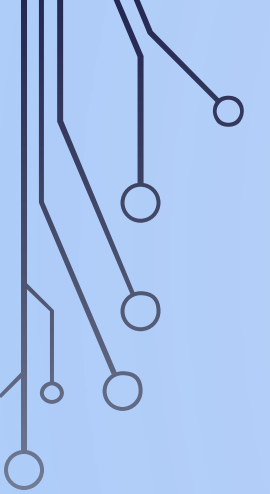

## **LOCK YOUR COMPUTER**

Usually you have to click (Ctrl, alt, delete) to lock your computer- not efficient!

PC

-Window + L

**Mac** 

- Cmd+Ctrl+Q (might be different depending on version of Mac)

## **EXTENDING TO TWO COMPUTER MONITORS**

- •Window allows you to have 2 monitors and extend them so you can have different windows open on each of them
- How (Windows 10):
	- Click on the tool icon
	- From the Home Icon choose System
	- In the System drop down, choose Display
	- In Display, the instructions are self-explanatory
- You can search the web for a how-to video

And for those of you who still prefer to work with paper …

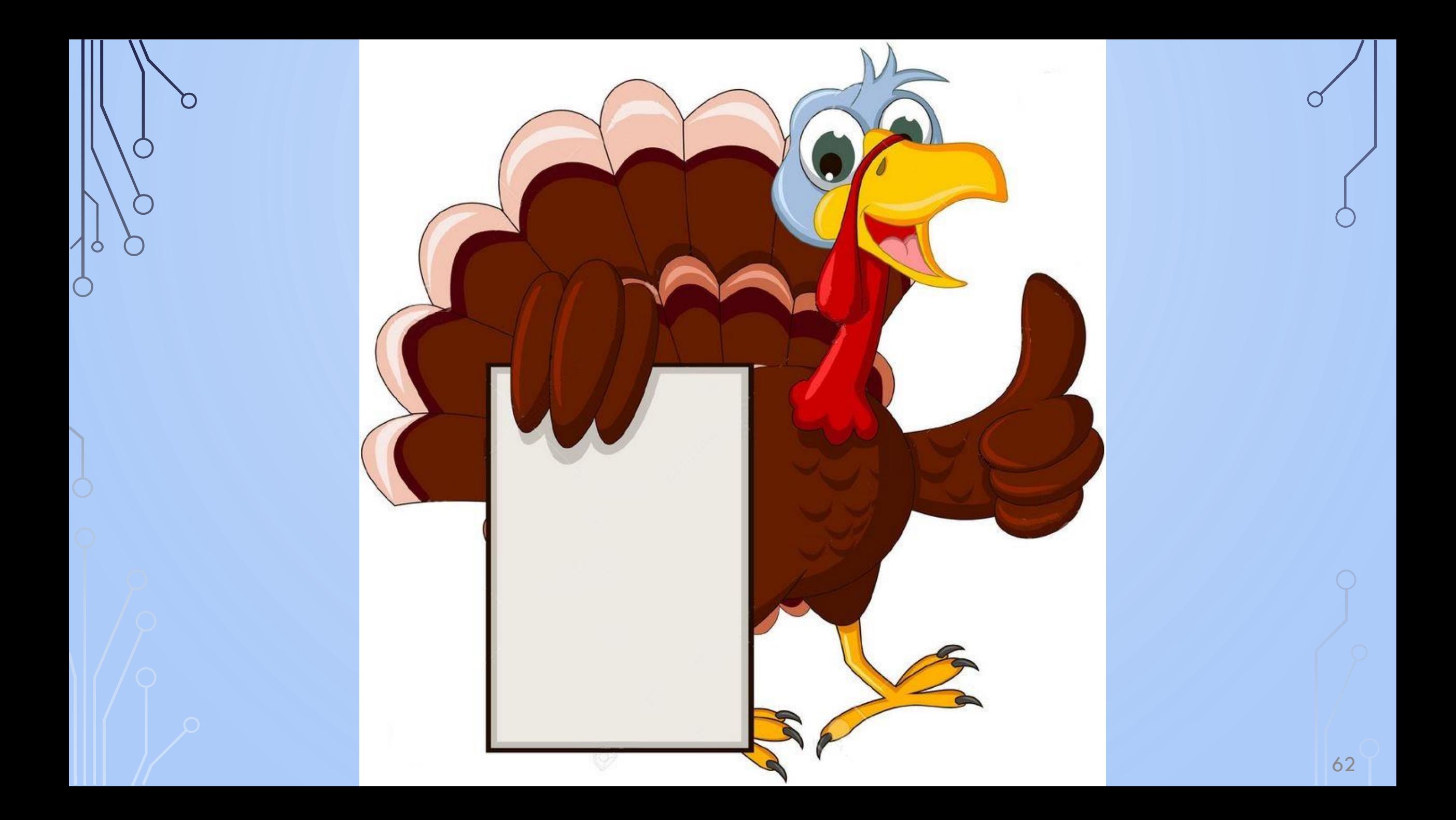

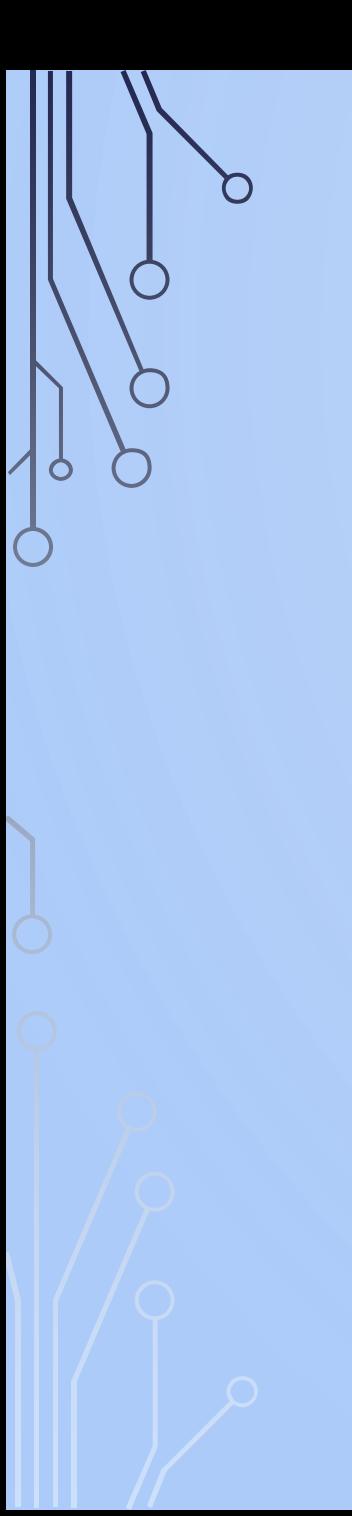

#### **LIVESCRIBE DIGITAL PEN**

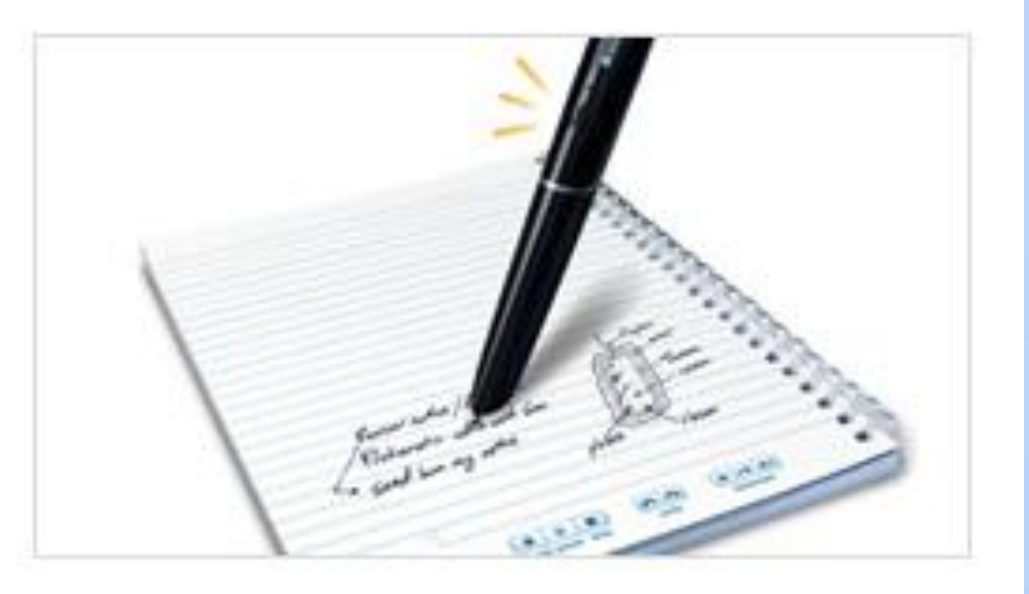

#### Record and Play Back

Record everything you write, hear or say. Replay your meetings or lectures simply by tapping on your notes.

485

#### 4 Participants

 $\Delta^+$ all sess

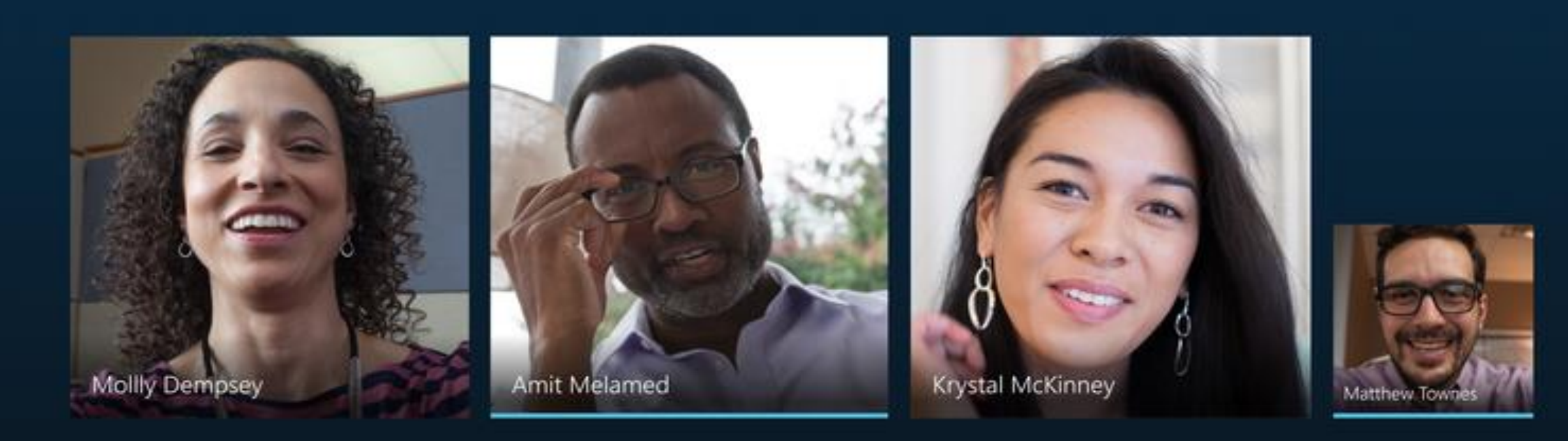

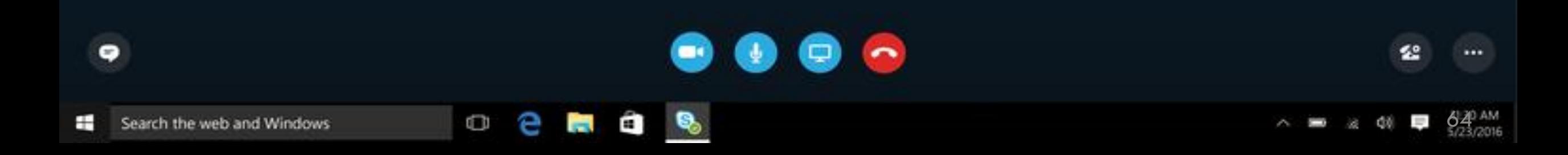

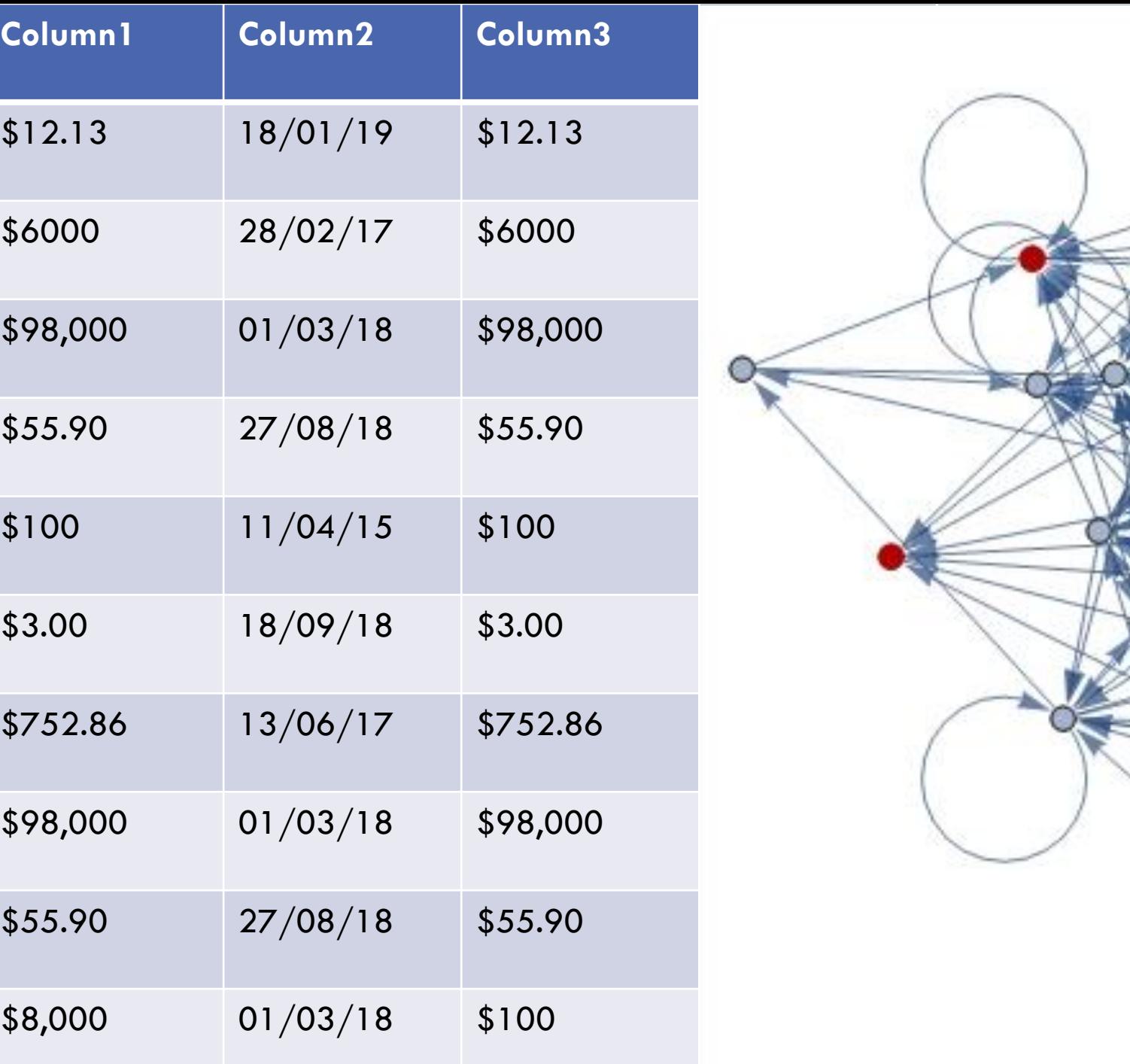

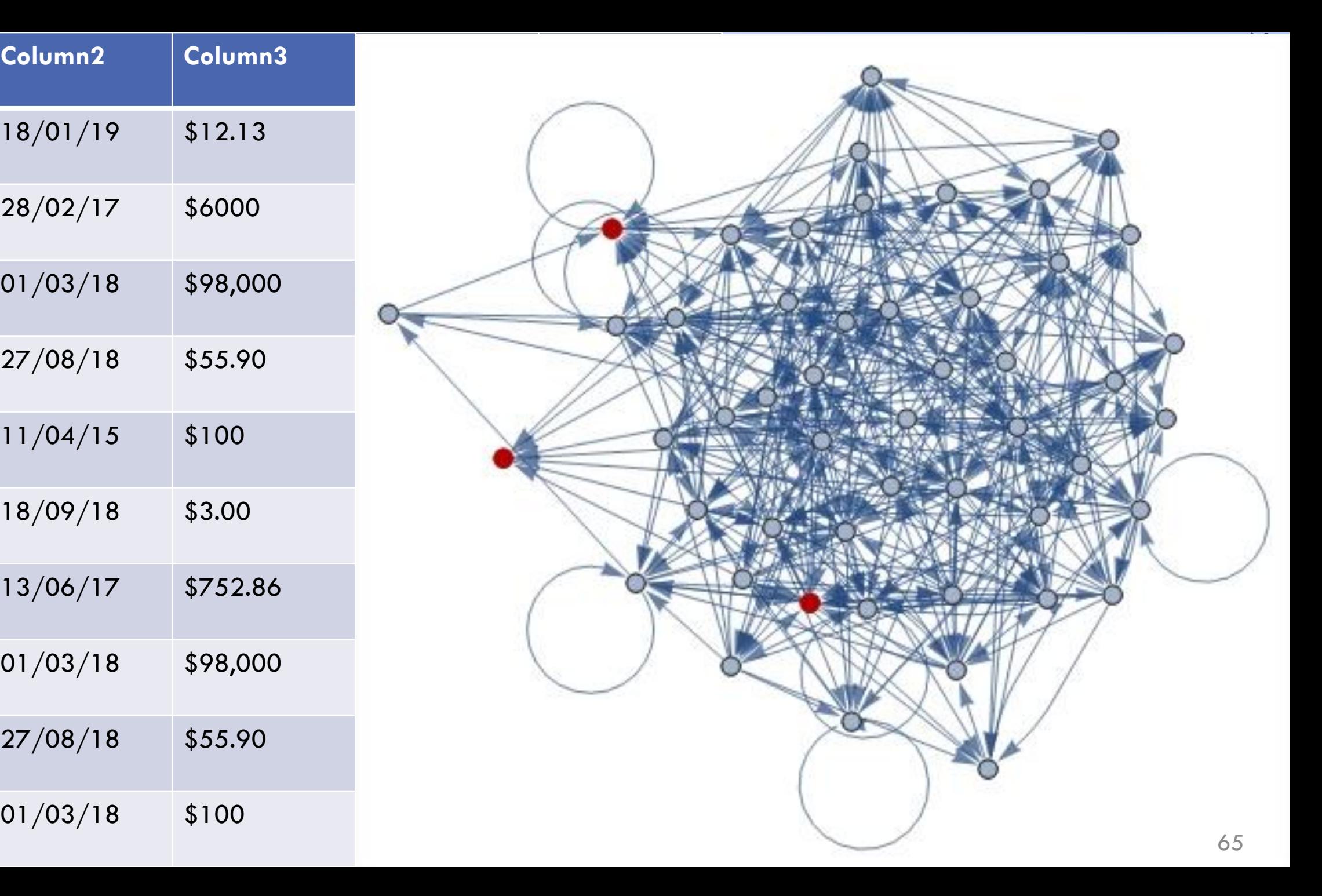

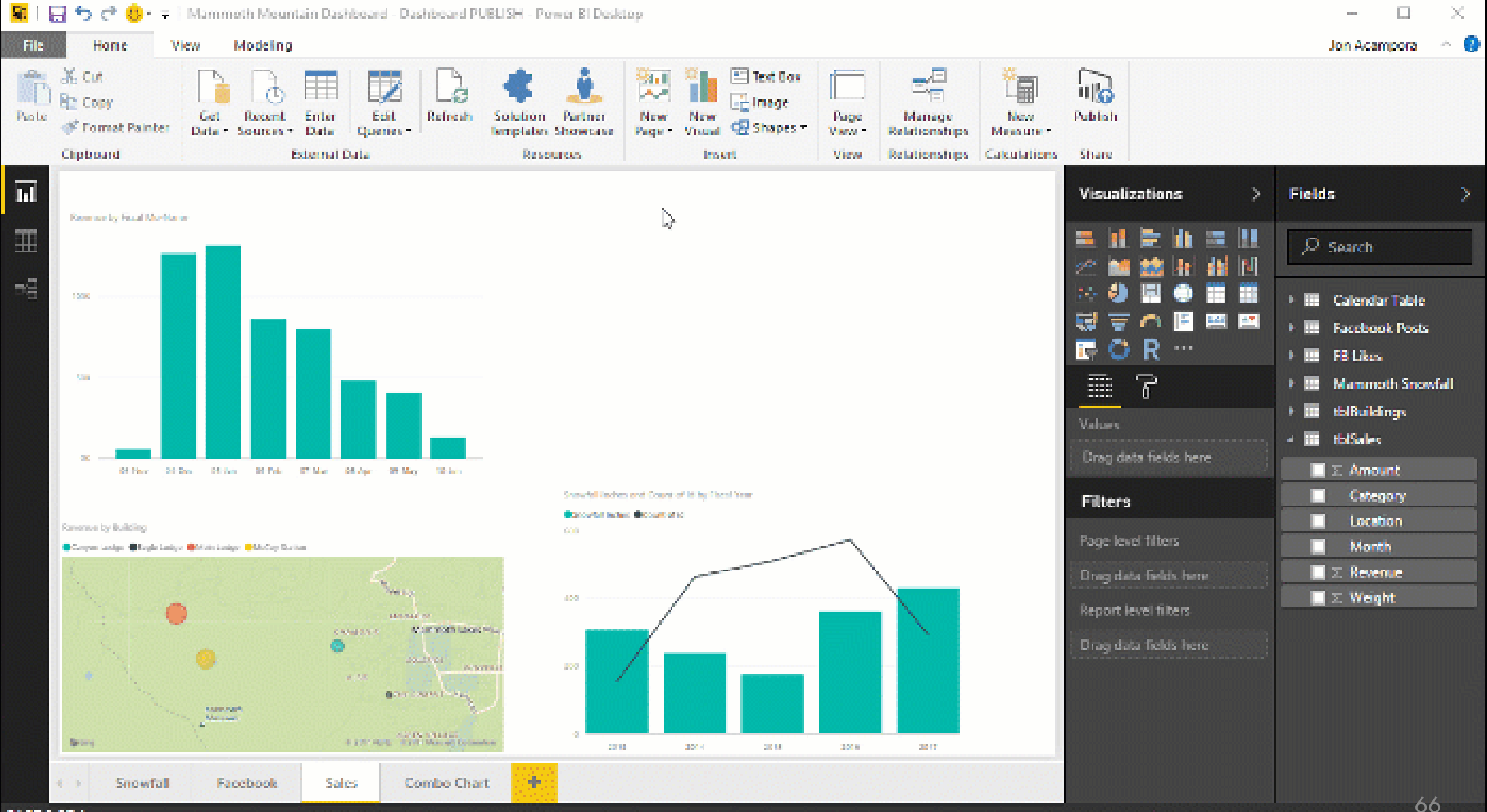

PAGE 3 OF 4

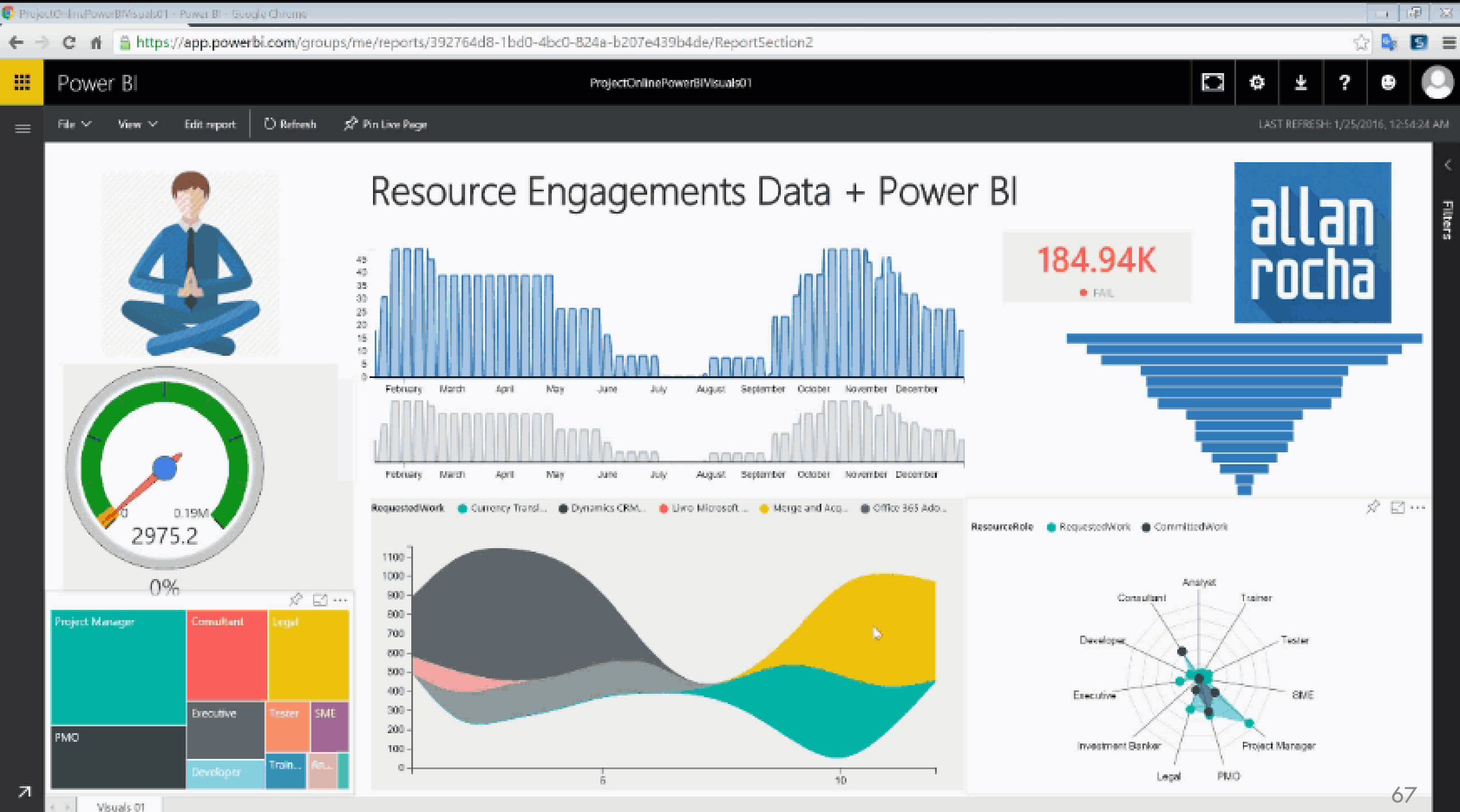

### AUDIENCE TIPS & QUESTIONS

O

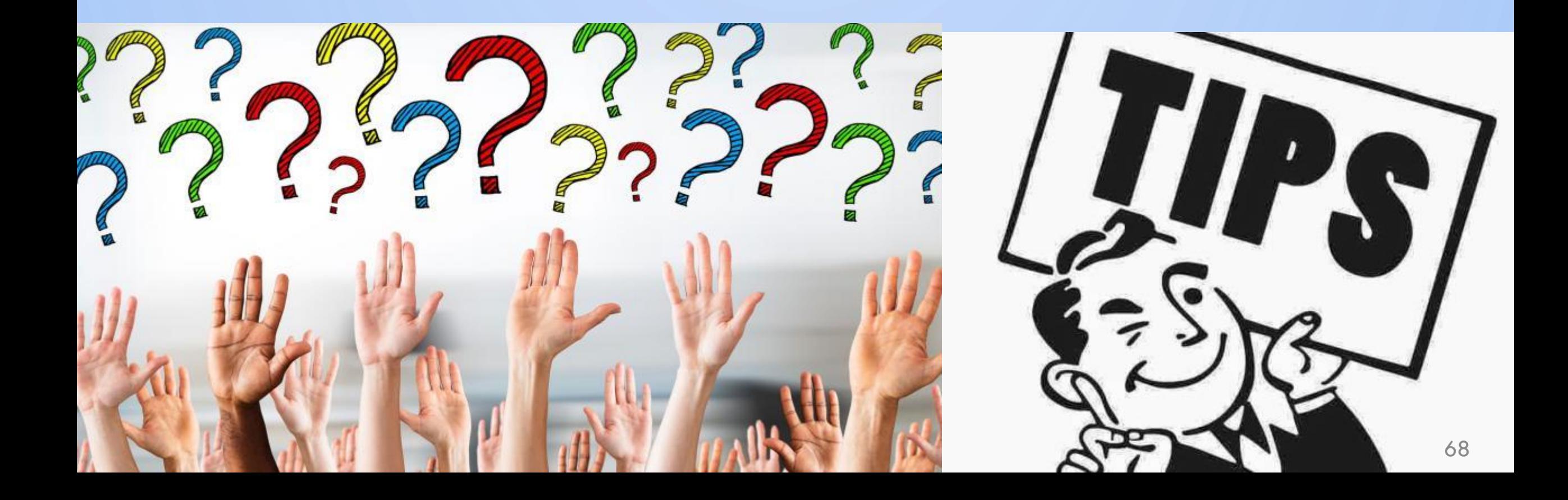